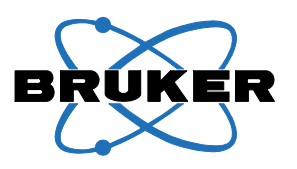

**Bruker BioSpin**

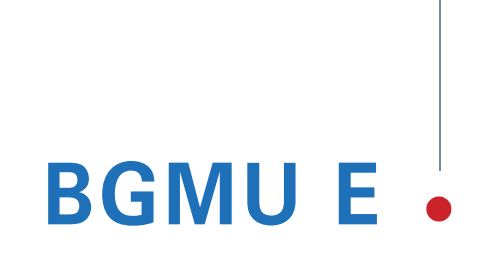

Great Master Unit Technical Manual

Version 001

think forward

NMR Spectroscopy

The information in this manual may be altered without notice.

BRUKER BIOSPIN accepts no responsibility for actions taken as a result of use of this manual. BRUKER BIOSPIN accepts no liability for any mistakes contained in the manual, leading to coincidental damage, whether during installation or operation of the instrument. Unauthorised reproduction of manual contents, without written permission from the publishers, or translation into an other language, either the entire manual or a part of it, is forbidden.

This manual describes the units as they are at the date of printing. On request, the manufacturer shall supply circuit diagrams, lists of components, descriptions, calibrating instructions and any other information for use by qualified personnel of the user, in charge of repairing the parts of the unit which have been stated by the manufacturer to be "repairable". Such supply shall in no event constitute permission to modify or repair the units or approval of the same.

All rights reserved for the units, circuits, processes and appellations mentioned herein.

This unit is not designed for any type of use which is not specifically described in this manual. Such use may be hazardous.

This manual was written by

#### SCHAEFER Ernest

Technical direction was provided by

#### LOEWENGUTH Bernard

This manual was edited and desktop published by

#### WURTZ Dominique

© November 20, 2008: Bruker BioSpin SA

Wissembourg, France

#### P/N: Z31829 DWG-Nr: Z4D10533

For further technical assistance on the BGMU E unit, please do not hesitate to contact your nearest BRUKER dealer or contact us directly at:

> BRUKER BioSpin SA 34 rue de l'Industrie F-67166 Wissembourg Cedex France

Phone: + 33 388 736 800 Fax: + 33 388 736 879 Email: bruker@bruker.fr Internet: [www.bruker.com](http://www.bruker.com)

### <span id="page-2-0"></span>**Contents**

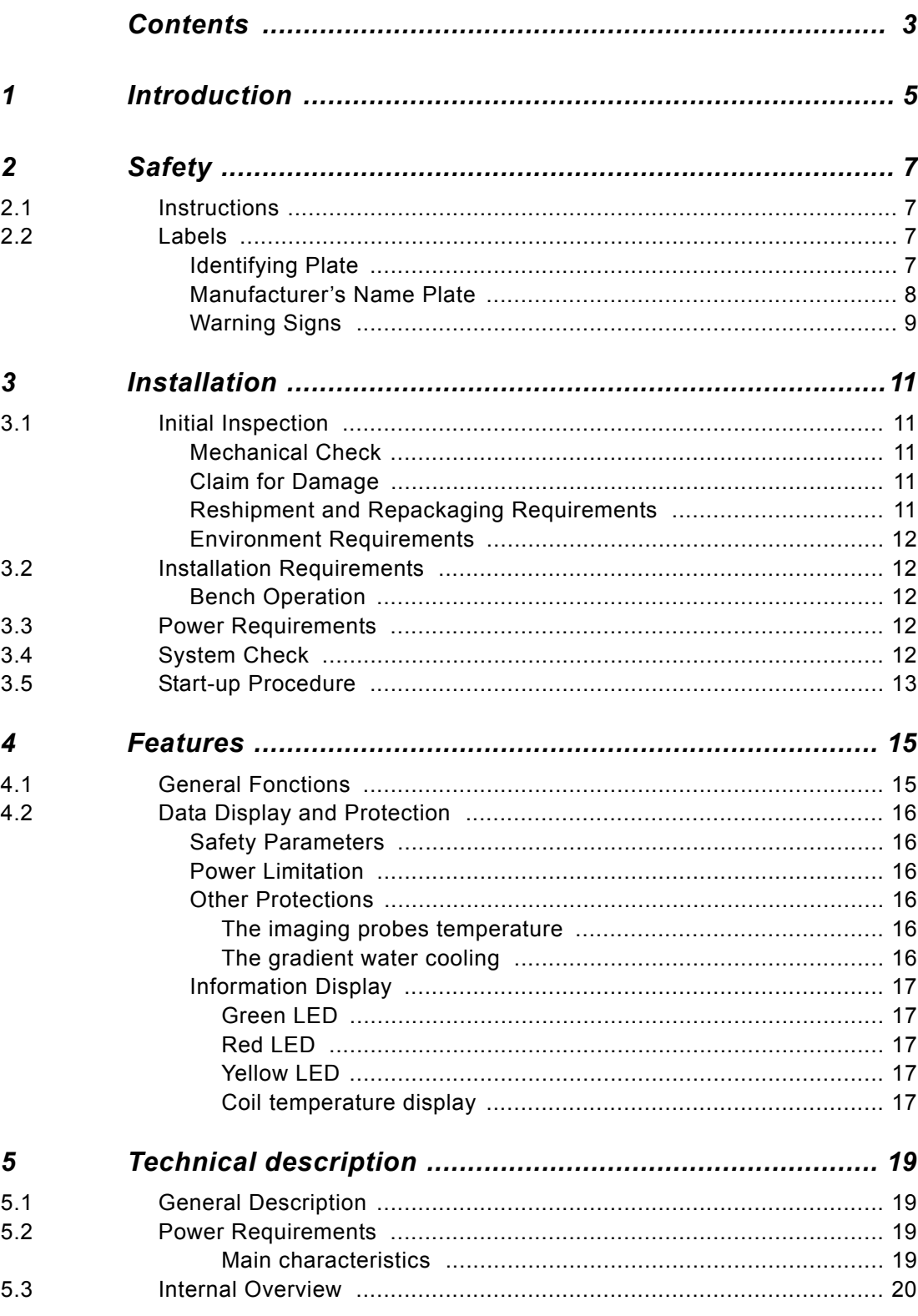

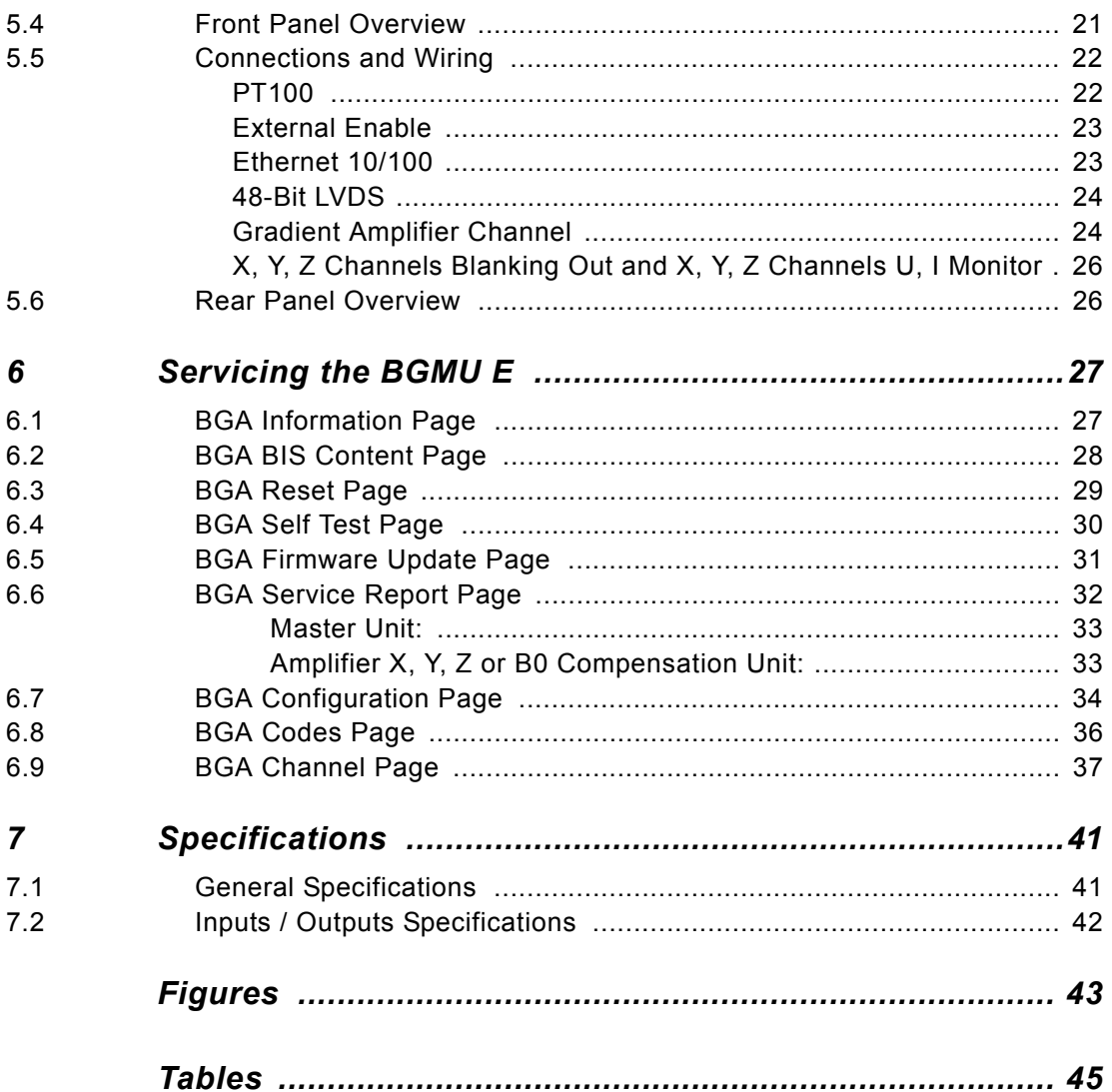

## <span id="page-4-0"></span>*1 Introduction <sup>1</sup>*

The BGMU E (**B**ruker **G**reat **M**aster **U**nit IPSO) device is the interface between the gradient controller (**G**-**C**ontroller), in addition to the DPP (**D**igital **P**re-emphasis **P**rocessor) if pre-emphasis feature is needed, and the gradient current amplifiers. The gradient amplifiers provide a nominal current of 40A or 60A. It replaces the previous Master Unit generation.

One of the important Master Unit functions is to route the digital gradient pulse information to four channels, the X, Y, Z gradients and the Great B0 compensation unit.

The Master Unit performs the required protection (safety parameters, power limitation, overheating protection…) in order to avoid any damages on the gradient coils or the imaging accessories.

The Master Unit presents an Ethernet interface for a remote control of the gradient amplifiers.

The user interface is SetPre, which is a software TopSpin module.

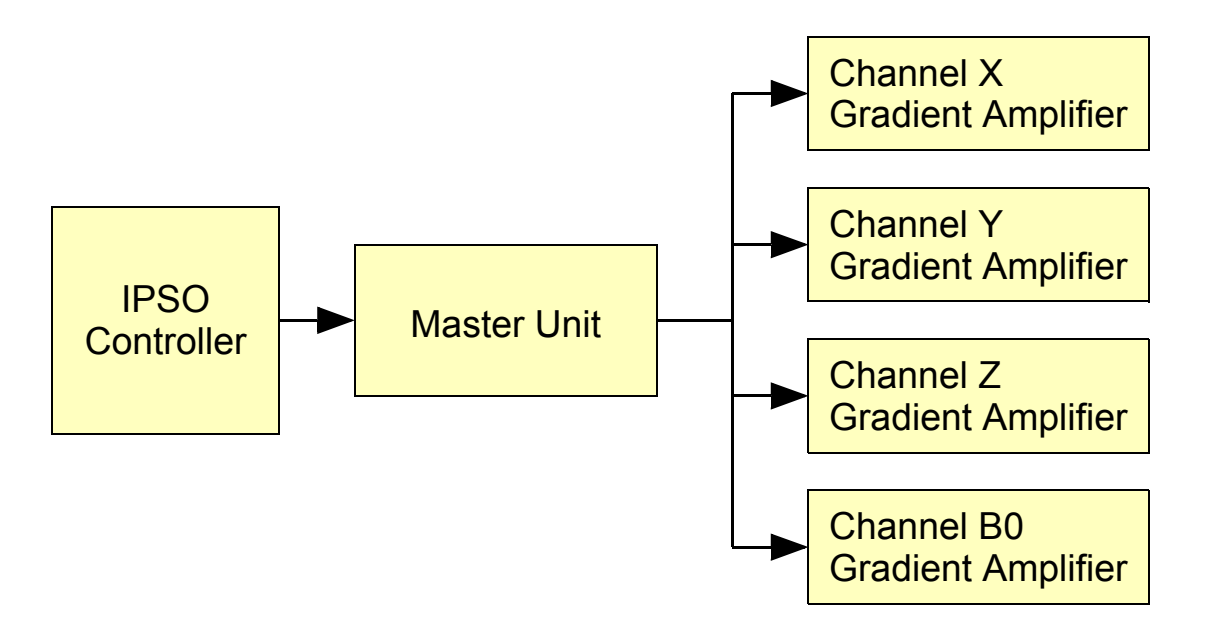

<span id="page-4-1"></span>*Figure 1.1. BGMU E Unit Diagram*

<span id="page-5-0"></span>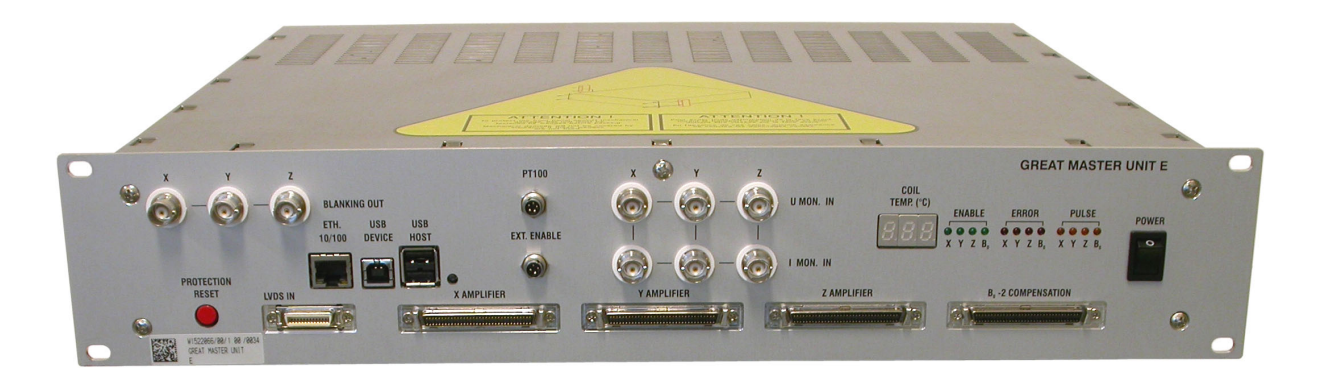

*Figure 1.2. BGMU E Great Master Unit*

# <span id="page-6-0"></span>*2 Safety <sup>2</sup>*

#### <span id="page-6-1"></span>*Instructions 2.1*

The BGMU E Unit contains live parts. Using the device with cover removed is forbidden.

Risk of electrical shock! Be sure of voltage absence before every intervention on the device.

The different wirings must be done by an authorized and qualified technician. Use only the provided cables. Never disconnect any cable during the use of the device.

Sprinkling or pouring liquids on the device is forbidden. Use a wet or alcohol soaked rag to clean the EMB.

For corrective actions contact the BRUKER BIOSPIN representative in your country.

#### <span id="page-6-2"></span>*Labels 2.2*

Labels are provided to alert operating and service personnel to conditions that may cause personal injury or damage to the equipment from misuse or abuse. Please read the labels and understand their meaning.

#### <span id="page-6-3"></span>*Identifying Plate 2.2.1*

The BGMU E can be identified by an identifying plate at the front panel of the unit that contains the following information.

|  | $/B/C$ / | D |
|--|----------|---|
|  |          |   |
|  |          |   |

<span id="page-6-4"></span>*Figure 2.1. Identifying Plate*

#### • **(A) Part Number**

This field indicates the part number of the product.

• **(B) Variant**

This field indicates the variant number that identifies the production category of the product. The default variant is 00.

#### • **(C) ECL**

This field indicates the revision number that identifies the product configuration. The initial revision is 0.00.

• **(D) Serial Number**

This field indicates the serial number of the product.

• **(E) Type**

This field contains the designation of the product.

• **(F) Information**

This field contains additional information about the product.

#### <span id="page-7-0"></span>*Manufacturer's Name Plate 2.2.2*

The BGMU E can be identified by a manufacturer's name plate at the back panel of the unit that contains the following information:

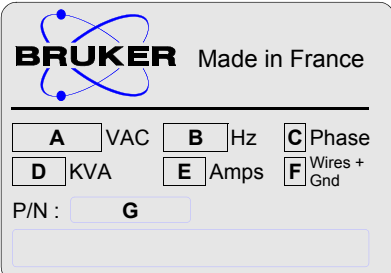

<span id="page-7-1"></span>*Figure 2.2. Manufacturer's Name Plate*

#### • **(A) Voltage**

This field indicates the input mains voltage of the product.

• **(B) Frequency**

This field indicates the input mains frequency of the product.

• **(C) Phases**

This field indicates the number of phases of the mains.

• **(D) Power**

This field indicates the absorbed power of the product.

• **(E) Current**

This field indicates the absorbed current of the product.

• **(F) Wires**

This field indicates number of wires with the ground in the mains cord.

• **(G) Part Number**

This field indicates the assembly number that identifies the part number of the product.

<span id="page-8-0"></span>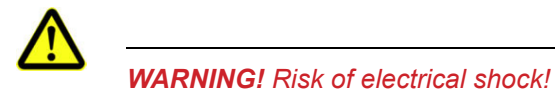

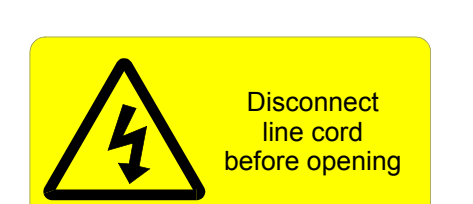

*Figure 2.3. Warning Before Opening*

<span id="page-8-1"></span>Please disconnect the main supply before opening to prevent potential hazard such as:

- Electric shock from power supply.
- Contact burns from heatsink.

#### **Safety**

## <span id="page-10-0"></span>*3 Installation <sup>3</sup>*

The installation of the device must be done only by an authorized and qualified technician, in total accordance with the running standards. Every breakdown due to a non-respect of the following instructions will not be attributable to Bruker and will not be covered by the quarantee clauses.

<span id="page-10-2"></span><span id="page-10-1"></span>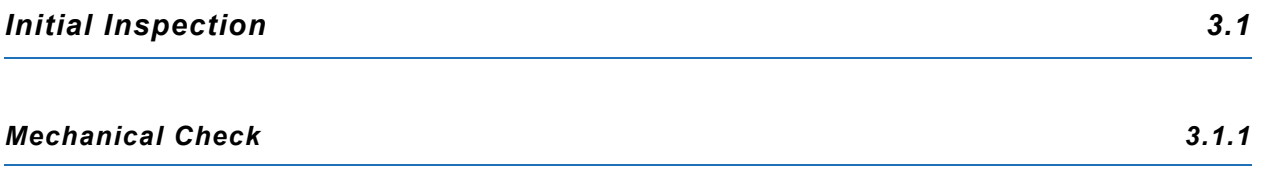

If damage of the shipping carton is evident, request the carrier's agent to be present when the instrument is unpacked. Check the equipment for damage and inspect the panel surfaces for dents and scratches.

#### <span id="page-10-3"></span>*Claim for Damage 3.1.2*

If the unit is mechanically damaged or fails to meet specifications upon receipt, notify BRUKER or our representative immediately. Retain the shipping carton and packing material for the carriers inspection as well as for subsequent use in re-turning the unit if necessary.

<span id="page-10-4"></span>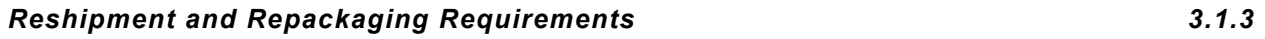

Whenever possible, the original carton and packing material should be used for reshipment. If the original packing material is not available, wrap the instrument in heavy paper or plastic. Use a strong shipping container. If cardboard is used, it should be at least 200 lbs. test material.

Use shock absorbing material around all sides of the instrument to provide a firm cushion and to prevent from movement inside the container wall on each side. Protect the front panel by means of cardboard spacers inserted between the front panel and the shipping carton. Make sure that the instrument cannot move in the container during shipping. Seal the carton with a good grade of shipping tape and mark the container:

**" FRAGILE ELECTRONIC INSTRUMENT. "**

#### <span id="page-11-0"></span>*Environment Requirements 3.1.4*

This BGMU E unit is built for inside use only on a maximum elevation of 2000m above sea level (6600 feet).

No specific cooling or ventilation is required.

Be sure that the BGMU E unit has enough area around it so that the free air flow into and out of the BGMU E unit is not obstructed.

It should, however, be in an environment which conforms, the 5°C - 45°C (41°F - 113°F) thermal specifications, a 80% maximum relative humidity of air and a contamination level of two (means a normal non conductive contamination, temporary conductivity due to condensation is possible).

<span id="page-11-1"></span>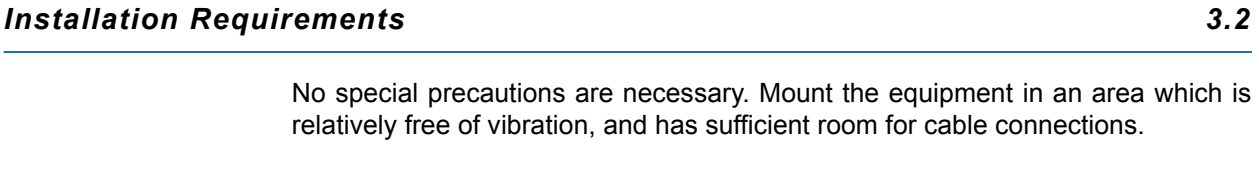

<span id="page-11-2"></span>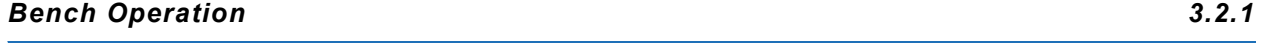

The unit can be placed onto a secure flat surface.

#### <span id="page-11-3"></span>*Power Requirements 3.3*

The controller is designed with a built-in switched power supply. The mains line connector type is IEC 10A.

#### **One Phase Line requirements:**

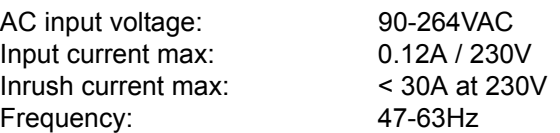

#### <span id="page-11-4"></span>*System Check 3.4*

Before applying power for the first time the following items should be checked:

- The AC input voltage range must be compatible with the specification of the *["Power Requirements"](#page-11-3)*.
- All the necessary cables are connected regarding the labels.

#### <span id="page-12-1"></span><span id="page-12-0"></span>**Start-up Procedure 3.5**

The following list describes how to turn on the BGMU E unit and what should be seen as this occurs.

Before starting this procedure, make sure that you have properly followed the instructions in section *["System Check" on page 12](#page-11-4)*.

- 1. Verify that the circuit breakers from the BGMU E and from the gradient amplifiers are switched off.
- 2. Connect the Master Unit to the AC line.
- 3. Switch on the gradient amplifiers.
- 4. Switch on the BGMU E.
- 5. Observe the indicators on the BGMU E front panel :
	- The ON/OFF switch lights green. - All the front panel LEDs light up and the hardware initialization process is started.
- 6. After a few seconds, the LEDs turn off. The Master Unit is ready for use if the code **C01** is displayed. If an other code is displayed, please refer to the *["Gradient Codes Definition" on page 36](#page-35-1)*.
- 7. Perform a '**gradsafe**' via the SetPre interface in order to set the safety parameters. The green LEDs lights up when the corresponding amplifier is connected and the probe temperature is displayed.

# <span id="page-14-0"></span>*4 Features <sup>4</sup>*

#### <span id="page-14-1"></span>*General Fonctions 4.1*

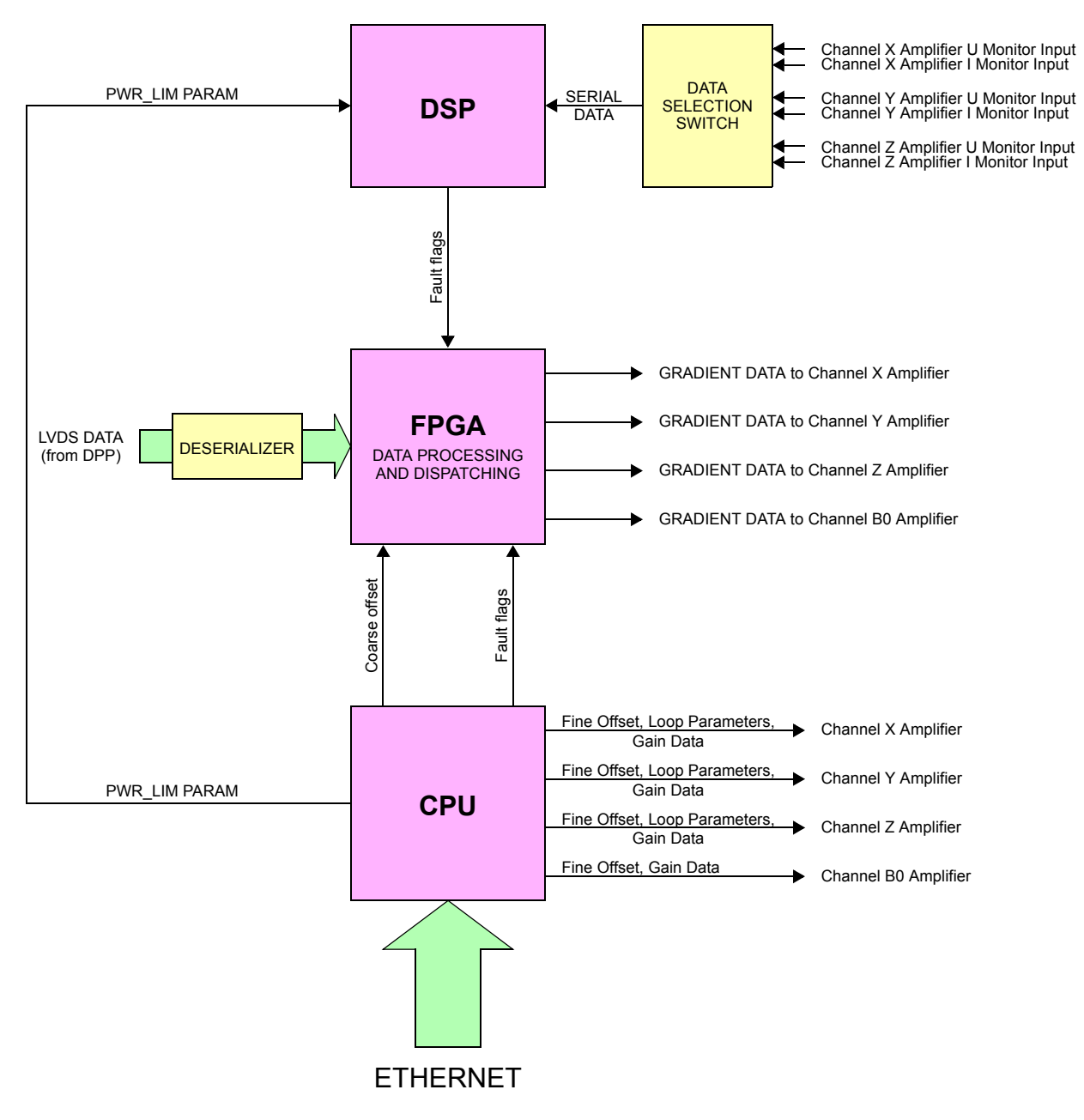

<span id="page-14-2"></span>*Figure 4.1. Functional Block Diagram*

#### <span id="page-15-0"></span>*Data Display and Protection 4.2*

#### <span id="page-15-1"></span>*Safety Parameters 4.2.1*

The Master Unit receives the safety parameters values corresponding to a given gradient coil from the software application. Once the parameters are set for each channel used, the gradient amplifiers are enabled.

The safety parameters are:

- Maximum Voltage [V]
- Maximum Current [A]
- Coil Resistance [Ohms]
- Total Power[W]
- Mean Power [W]
- Capacitors [%]
- Resistors [%]
- Gain [A]

#### <span id="page-15-2"></span>*Power Limitation 4.2.2*

In order to avoid hardware damages on gradient coils, the applied electrical power must be monitored and limited. In micro-imaging systems, this monitoring is performed by the Master Unit with the current and voltage monitoring signals provided by the gradient amplifier (GREAT 1/40 and 1/60).

#### <span id="page-15-4"></span><span id="page-15-3"></span>*Other Protections 4.2.3*

#### *The imaging probes temperature*

The temperature of the gradient coil is monitored during the experiments. The temperature control is performed via a PT100 sensor. If the PT100 is not connected, the Master Unit doesn't enable the gradient amplifier. If it exceeds the temperature limit value (default limitation value: 50°C, accuracy: 0.6°C; range: 0°C to 50°C), the amplifier channel are disabled and an overheat measurement error is reported.

#### <span id="page-15-5"></span>*The gradient water cooling*

The BCU20 gradient water cooling unit, BCU20 might be connected to the Master Unit. If this device detects an error condition (overheating for instance), the gradient system will be disabled by the Master Unit.

#### **16 (47) BRUKER BIOSPIN Technical Manual Version 001**

#### <span id="page-16-1"></span><span id="page-16-0"></span>*Green LED*

The Master Unit has four green LED on the front panel for each gradient amplifier. The green Led indicates that the amplifier is enabled.

#### <span id="page-16-2"></span>*Red LED*

The Master Unit has four red LED on the front panel for each gradient amplifier. The red Led indicates that an error occurred on the corresponding gradient channel.

#### <span id="page-16-3"></span>*Yellow LED*

The Master Unit has four yellow LED on the front panel for displaying gradient pulse presence on the corresponding amplifier output.

#### <span id="page-16-4"></span>*Coil temperature display*

The coil temperature value can be read on the front panel display when the Master Unit is in the operating mode. The displayed temperature unit is 1°C.

The temperature value is replaced by a code when the Master Unit is in an other mode than the operating mode (failure mode, firmware download mode..).

The displayed codes format is composed by one letter, which described the code type ('E' for an error code and 'C' for an information code) followed by the code number.

The codes definition is available in the section *["Servicing the BGMU E" on page](#page-26-2) [27](#page-26-2)* and as it's shown in *["Gradient Codes Definition" on page 36](#page-35-1)*.

#### **Features**

# <span id="page-18-0"></span>*5 Technical description 5*

#### <span id="page-18-1"></span>*General Description 5.1*

The BGMU E is a 19" unit with following dimensions :

- Height : 2U
- Width : 19"
- Depth : 400mm
- Weight : 6.34kg (14lbs)

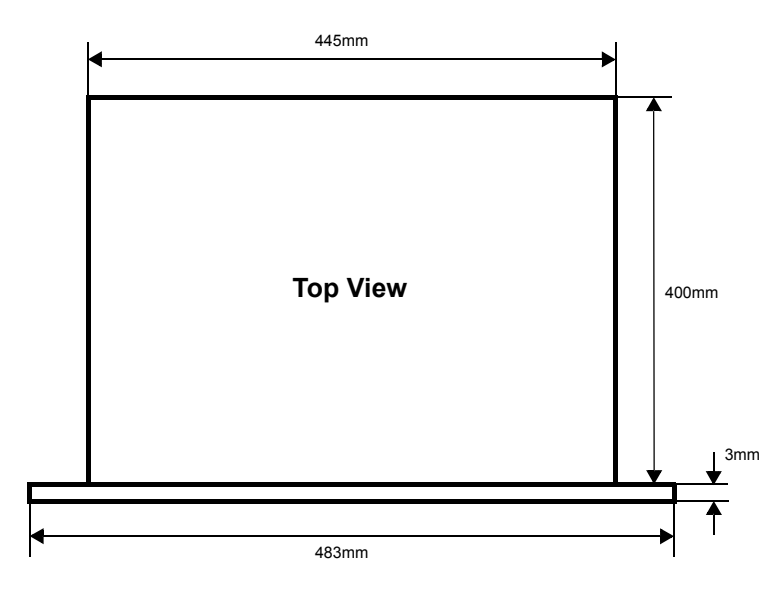

*Figure 5.1. Housing Dimensions*

#### <span id="page-18-4"></span><span id="page-18-3"></span><span id="page-18-2"></span>*Power Requirements 5.2*

The BGMU E Unit is powered by the mains input.

#### *Main characteristics*

- AC input voltage range : 90~264VAC ±10%
- AC inrush current : <30A at 230VAC
- Power consumption : 230VAC 120mA
- Fuses : 2 x 1A T 250VAC

#### <span id="page-19-0"></span>*Internal Overview 5.3*

The unit includes:

- 1 CPU board plugged on to an interface board.
- 1 interface board with the controller logic.
- 1 power supply board providing 3.3V/5A 5V/5A 12V/1A.
- 1 display board connected to the interface board by a ribbon flat cable.

<span id="page-19-1"></span>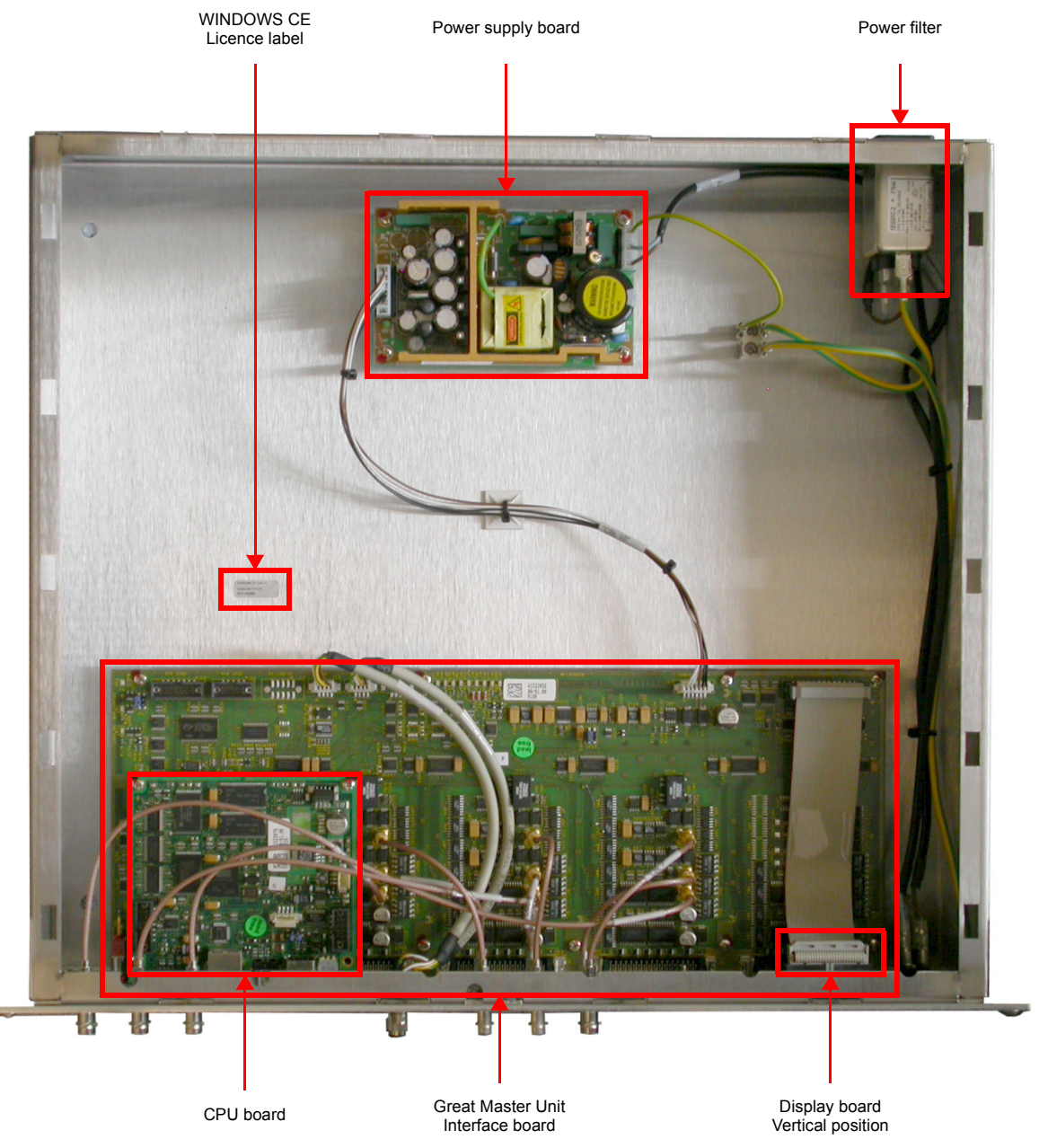

*Figure 5.2. Master View Inside Annotation*

<span id="page-20-0"></span>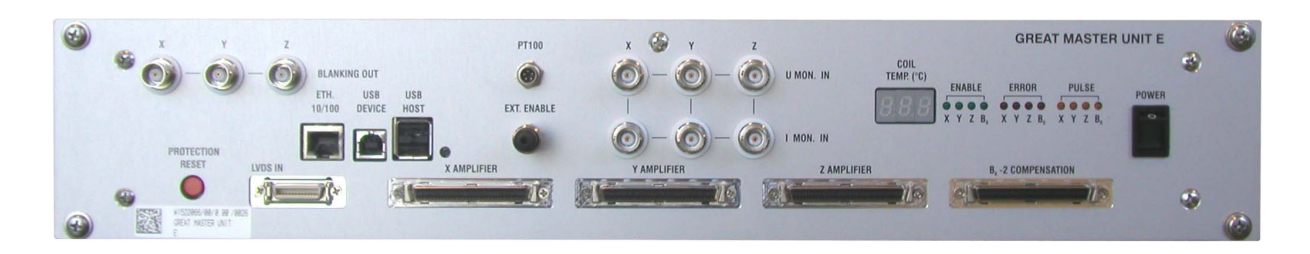

*Figure 5.3. Front Panel View*

<span id="page-20-1"></span>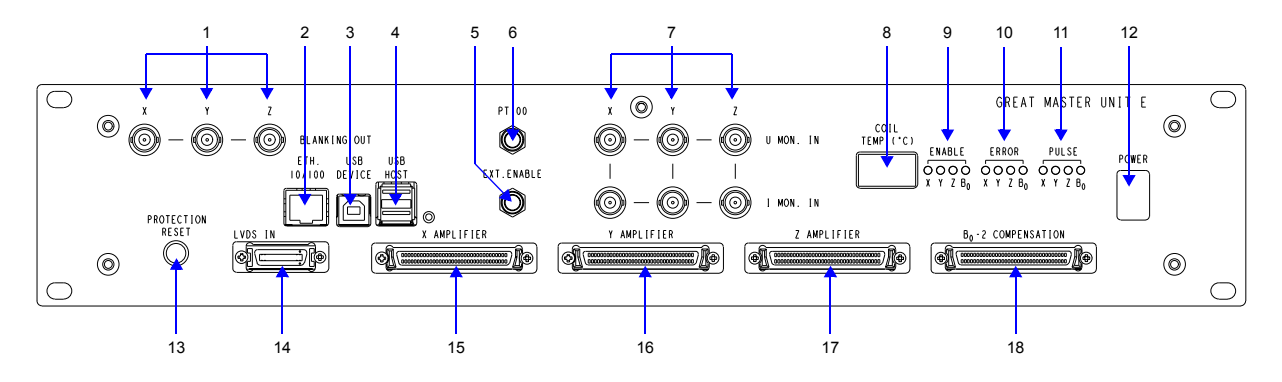

*Figure 5.4. Front Panel Annotation*

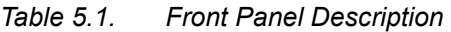

<span id="page-20-3"></span><span id="page-20-2"></span>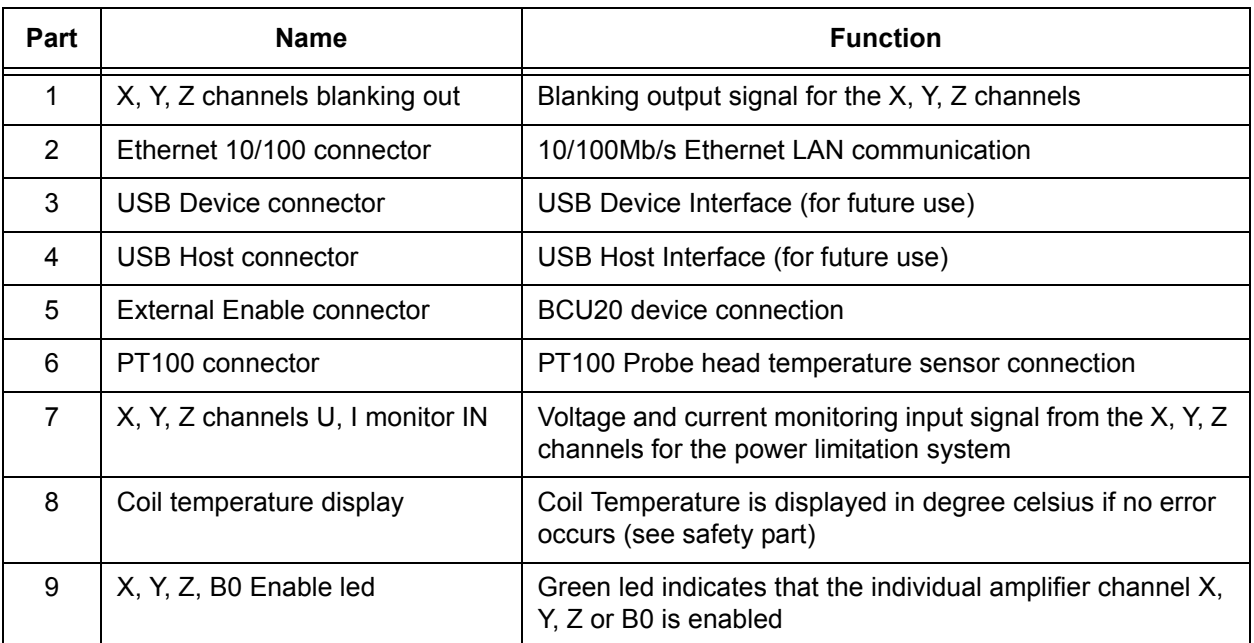

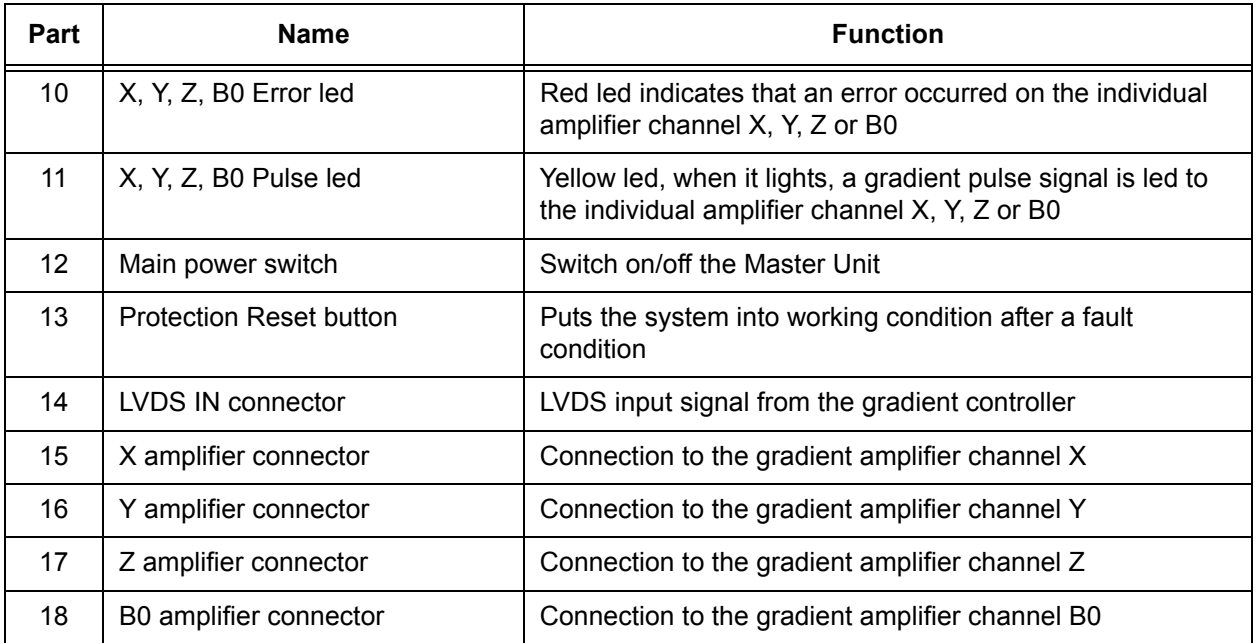

#### <span id="page-21-0"></span>**Connections and Wiring 5.5**

#### <span id="page-21-1"></span>*PT100 5.5.1*

The probe heater connector is a round 5 pins male model connector.

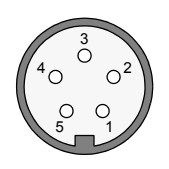

<span id="page-21-2"></span>*Figure 5.5. PT100 Connector*

#### <span id="page-21-3"></span>*Table 5.2. PT100 Pin Assignment*

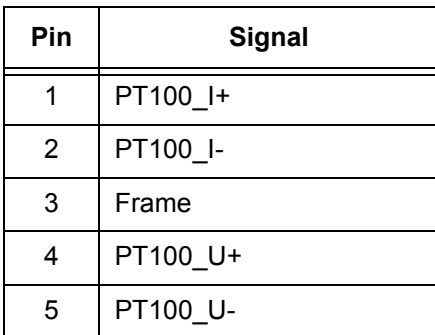

#### <span id="page-22-0"></span>*External Enable 5.5.2*

The External Enable connector is a round 4 pin male model connector.

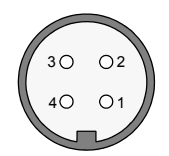

*Figure 5.6. External Enable Connector*

<span id="page-22-4"></span><span id="page-22-2"></span>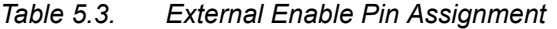

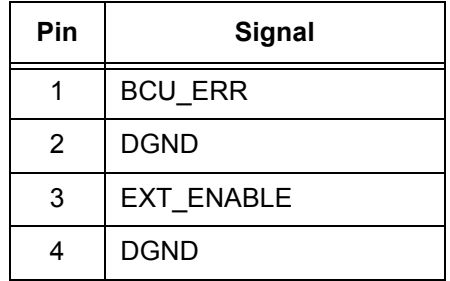

#### <span id="page-22-1"></span>*Ethernet 10/100 5.5.3*

The RJ45 connector for the Ethernet 10/100 Mbps link is mounted directly on the CPU-A Board.

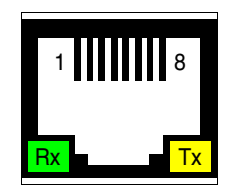

*Figure 5.7. RJ45 8 Pin Connector*

<span id="page-22-3"></span>*Table 5.4. RJ45 8 Pin Assignment*

<span id="page-22-5"></span>

| Pin | <b>Signal</b>      | <b>Pin</b> | <b>Signal</b>   |
|-----|--------------------|------------|-----------------|
|     | Transmit + $(Tx+)$ |            | N/A             |
| 2   | Transmit - (Tx-)   | 5          | N/A             |
| 3   | Receive $+$ (Rx+)  | 6          | Receive - (Rx-) |

#### <span id="page-23-0"></span>*48-Bit LVDS 5.5.4*

The 48-Bit LVDS connector is a 26 pin male connector (10226-1210VE).

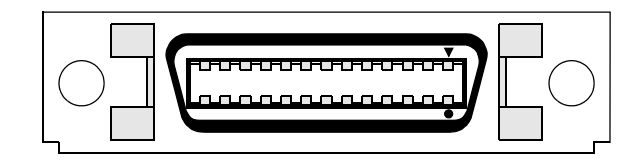

<span id="page-23-2"></span>*Figure 5.8. 48-Bit LVDS Connector*

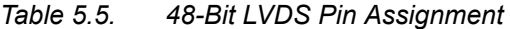

<span id="page-23-4"></span>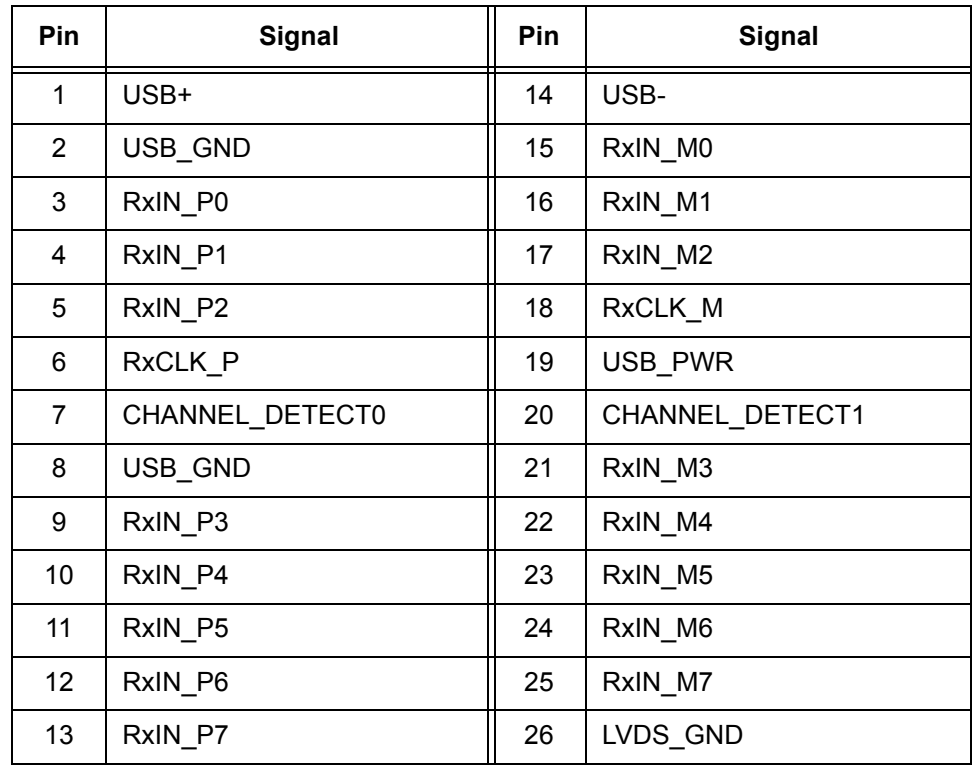

#### <span id="page-23-1"></span>*Gradient Amplifier Channel 5.5.5*

The gradient amplifier connector is a SCSI 68 pins female model connector.

<span id="page-23-3"></span>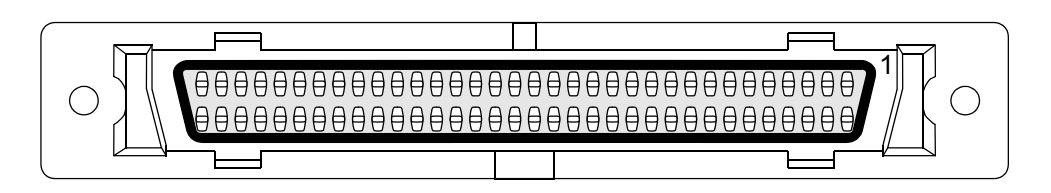

*Figure 5.9. Gradient Amplifier Channel Connector*

<span id="page-24-0"></span>

| Pin            | Signal        | Pin | Signal        |
|----------------|---------------|-----|---------------|
| 1              | DATA_DOUT0    | 35  | +5V AMP       |
| $\overline{2}$ | <b>GND</b>    | 36  | +5V_AMP       |
| $\mathbf{3}$   | DATA_DOUT1    | 37  | +5V_AMP       |
| 4              | <b>GND</b>    | 38  | +5V_AMP       |
| 5              | DATA DOUT2    | 39  | +5V_AMP       |
| 6              | <b>GND</b>    | 40  | +5V_AMP       |
| $\overline{7}$ | DATA_DOUT3    | 41  | <b>SDATA</b>  |
| 8              | <b>GND</b>    | 42  | <b>GND</b>    |
| 9              | DATA_DOUT4    | 43  | <b>SCLK</b>   |
| 10             | <b>GND</b>    | 44  | <b>GND</b>    |
| 11             | DATA_DOUT5    | 45  | <b>INT</b>    |
| 12             | <b>GND</b>    | 46  | <b>GND</b>    |
| 13             | DATA_DOUT6    | 47  | <b>WRMUX</b>  |
| 14             | <b>GND</b>    | 48  | <b>GND</b>    |
| 15             | DATA_DOUT7    | 49  | <b>ENABLE</b> |
| 16             | <b>GND</b>    | 50  | <b>GND</b>    |
| 17             | DATA_DOUT8    | 51  | <b>RESET</b>  |
| 18             | <b>GND</b>    | 52  | <b>GND</b>    |
| 19             | DATA_DOUT9    | 53  | PULSE-        |
| 20             | <b>GND</b>    | 54  | <b>GND</b>    |
| 21             | DATA DOUT10   | 55  | PULSE+        |
| 22             | <b>GND</b>    | 56  | <b>GND</b>    |
| 23             | DATA_DOUT11   | 57  | <b>BLANK</b>  |
| 24             | <b>GND</b>    | 58  | <b>GND</b>    |
| 25             | DATA_DOUT12   | 59  | Not used      |
| 26             | <b>GND</b>    | 60  | Not used      |
| 27             | DATA DOUT13   | 61  | Not used      |
| 28             | <b>GND</b>    | 62  | Not used      |
| 29             | DATA DOUT14   | 63  | Not used      |
| 30             | <b>GND</b>    | 64  | Frame         |
| 31             | DATA DOUT15   | 65  | Not used      |
| 32             | <b>GND</b>    | 66  | Frame         |
| 33             | <b>STROBE</b> | 67  | Not used      |
| 34             | <b>GND</b>    | 68  | Frame         |

*Table 5.6. Gradient Amplifier Channel Pin Assignment*

<span id="page-25-0"></span>*X, Y, Z Channels Blanking Out and X, Y, Z Channels U, I Monitor 5.5.6*

The X, Y, Z channels blanking output and the X, Y, Z channels U, I monitor input are BNC female model connectors.

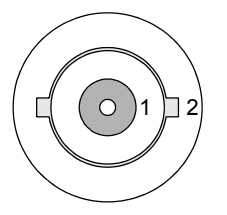

<span id="page-25-2"></span>*Figure 5.10. X, Y, Z Blanking Out and U, I Monitor In Connectors*

<span id="page-25-4"></span>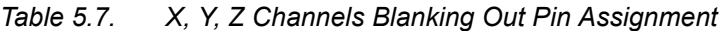

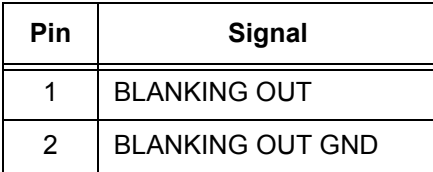

<span id="page-25-5"></span>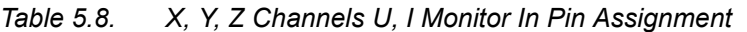

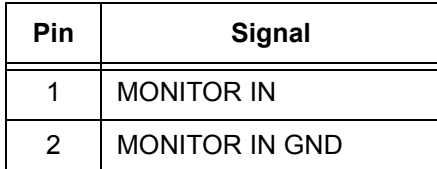

#### <span id="page-25-1"></span>*Rear Panel Overview 5.6*

<span id="page-25-3"></span>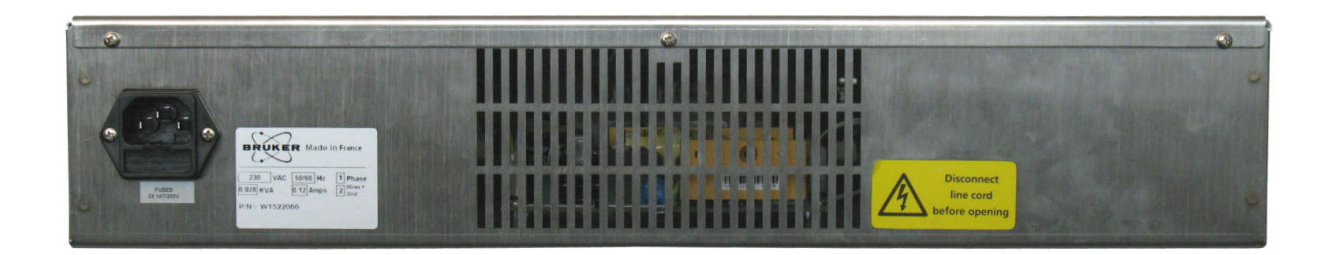

*Figure 5.11. Rear Panel View*

# <span id="page-26-2"></span><span id="page-26-0"></span>*6 Servicing the BGMU E 6*

The BGMU E provides servicing Web pages. You can open this page either in the TopSpin interface using the "*ha*" order after selection of the BGA push button or directly via a Web browser by entering the BGA IP address attributed to the Master Unit by the workstation.

#### <span id="page-26-1"></span>**BGA** Information Page 6.1

The default BGA page is the BGA Information page shown on figure the below.

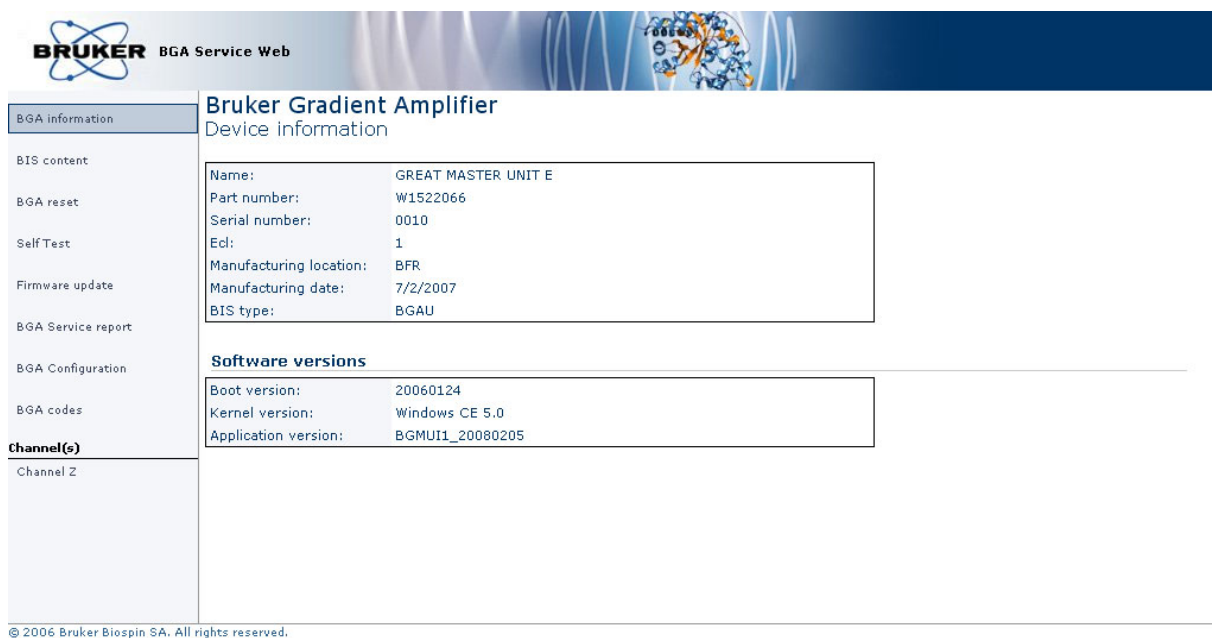

*Figure 6.1. Device Information*

<span id="page-26-3"></span>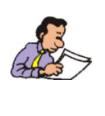

Display of the BGA Information page. The Device information and the software versions are displayed.

#### <span id="page-27-0"></span>BGA BIS Content Page 6.2

The BIS content page shows all the parameters stored in the Master Unit and in the GREAT amplifiers BIS like part number, serial number, nominal current, etc.

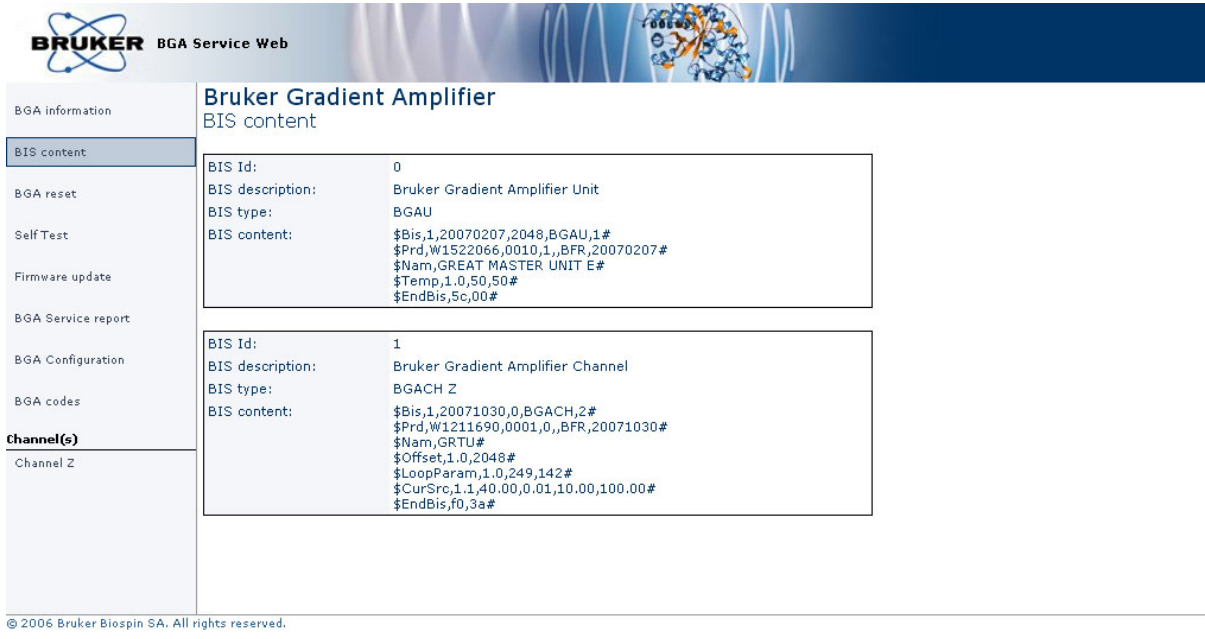

*Figure 6.2. BIS Content*

<span id="page-27-1"></span>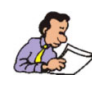

Display of the BGA BIS content page. In this example, the BIS content of the device BGAU and BGACH are shown.

#### <span id="page-28-0"></span>*BGA Reset Page 6.3*

The BGA reset page command allows to perform a software reset without switching off the amplifier units.

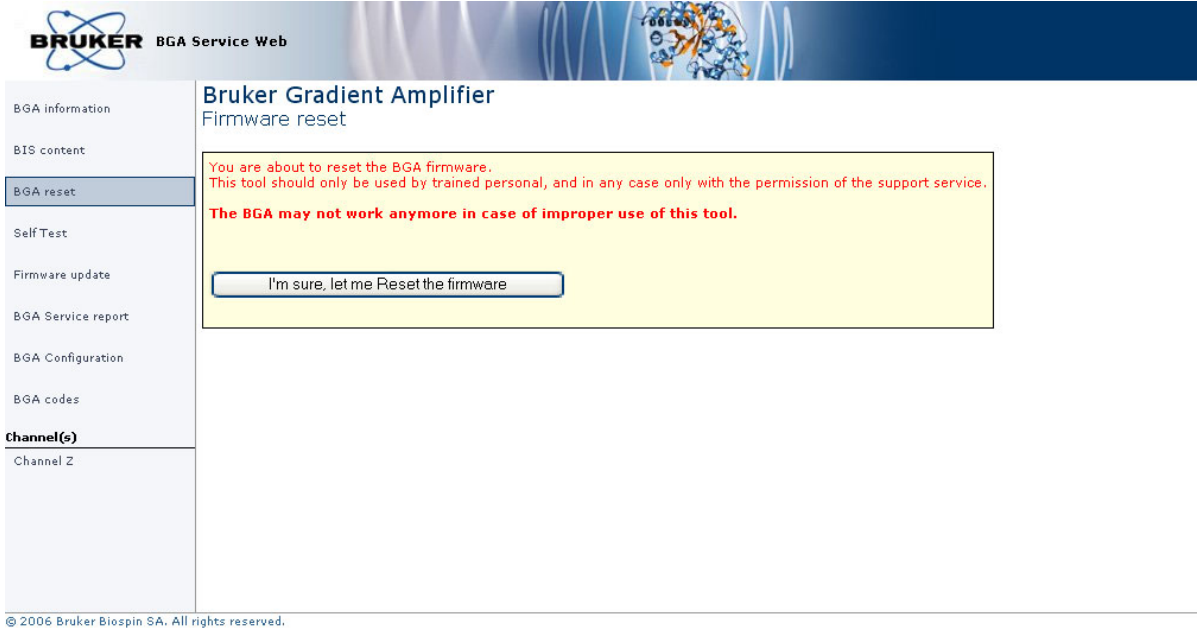

<span id="page-28-1"></span>*Figure 6.3. Firmware Reset*

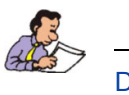

Display of the BGA Reset page.

#### <span id="page-29-0"></span>BGA Self Test Page 6.4

The Self Test page is dedicated to the service staff. After a self test procedure, the results are displayed in this page.

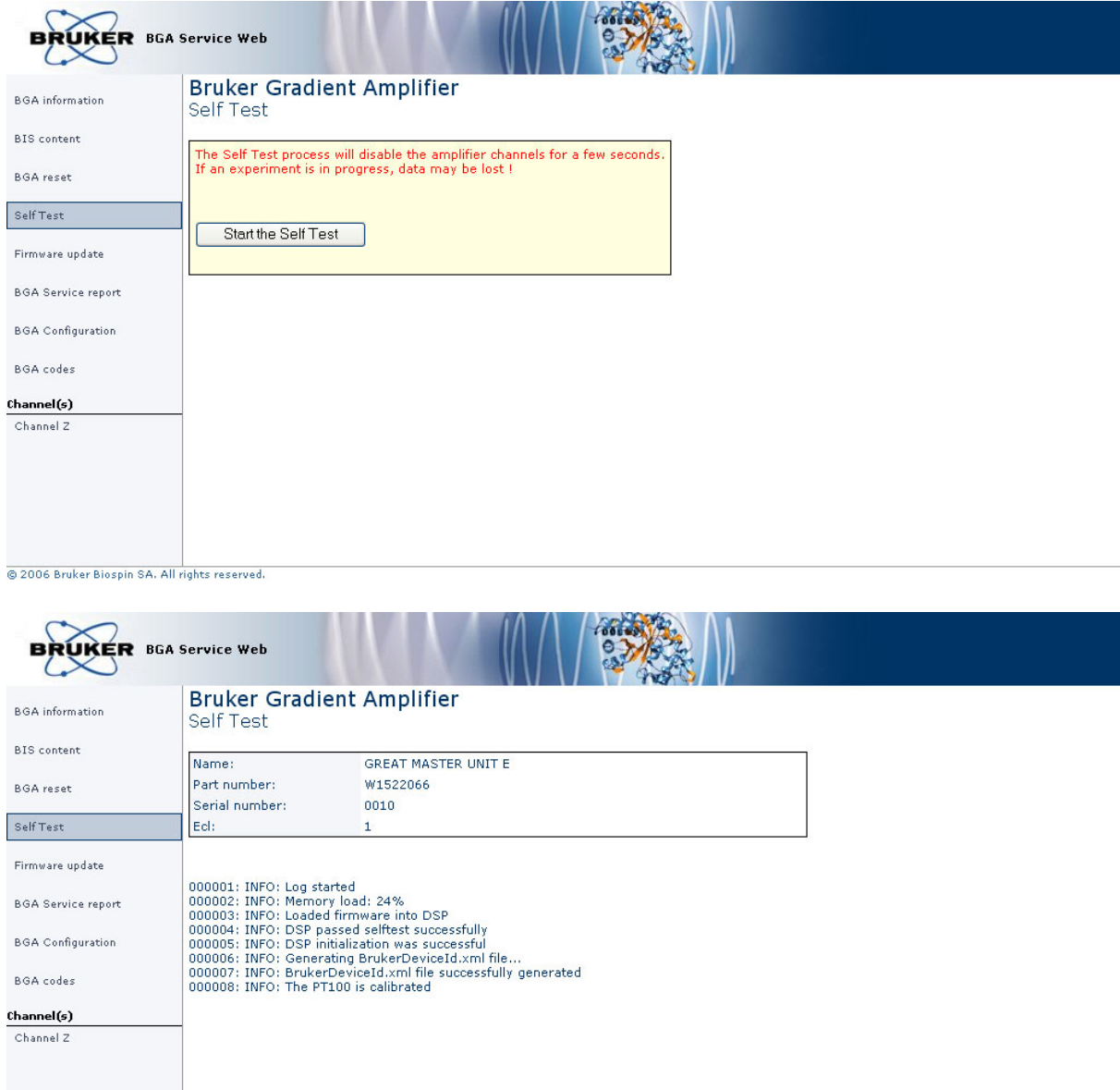

<span id="page-29-1"></span>@ 2006 Bruker Biospin SA. All rights reserved.

*Figure 6.4. Self Test and Self Test Result*

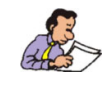

Display of the Self Test and Self Test Results pages.

#### <span id="page-30-0"></span>BGA Firmware Update Page **6.5**

The firmware update page allows to upgrade an old firmware version with a new current version. The Boot and the application firmware version is displayed on the BGA Information page. As it is the case for all other spectrometer devices, if a new firmware is required, it would be delivered with the appropriate TopSpin version or by a Bruker service engineer. It can be downloaded from every kind of electronic data storage device. The gradient firmware should be found in the <TopSpin inst.>/conf/instr/servtool/bga directory.

The firmware path is searched with the Browse... button and the procedure is started with the update button.

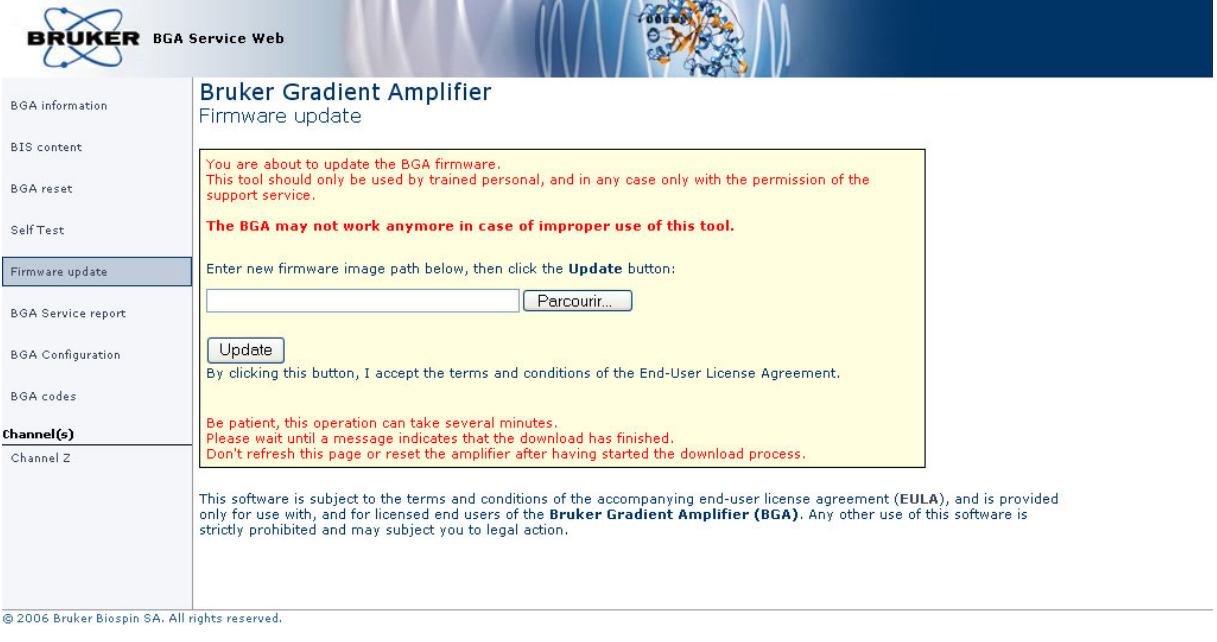

<span id="page-30-1"></span>*Figure 6.5. Firmware Update*

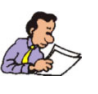

Display of the firmware update page.

#### <span id="page-31-0"></span>BGA Service Report Page 6.6

The status information are refreshed automatically every 10s on the Service Report page or by the user if the page is refreshed manually. These information are useful to know which red indicators are used to show errors. The individual actions which have to be done are given below depending on the error displayed (red box in the corresponding error line of the page).

The global status register is related to the Master Unit and a specific status register exists for each of the channels X, Y, Z and B0 compensation unit.

|                                                | <b>R</b> BGA Service Web                          |              |              |  |
|------------------------------------------------|---------------------------------------------------|--------------|--------------|--|
| <b>BGA</b> information                         | <b>Bruker Gradient Amplifier</b><br>Device Report |              |              |  |
| <b>BIS</b> content                             | <b>Amplifier Type</b>                             |              |              |  |
| <b>BGA</b> reset                               | Type                                              | Present      | Channel #    |  |
|                                                | Gradient amplifier                                | no           |              |  |
| Self Test                                      | Gradient amplifier                                | no           |              |  |
|                                                | Gradient amplifier                                | <b>YES</b>   | $\mathsf{Z}$ |  |
| Firmware update                                | Gradient amplifier                                | no           |              |  |
| <b>BGA Service report</b>                      |                                                   |              |              |  |
|                                                | <b>Status registers</b>                           |              |              |  |
| <b>BGA Configuration</b>                       |                                                   | $\mathbf{z}$ |              |  |
|                                                | <b>Amplifier Status</b>                           | $0\times18$  |              |  |
| <b>BGA</b> codes                               | Power supply error                                | NO.          |              |  |
| Channel(s)                                     | Board temperature too high                        | NO.          |              |  |
| Channel Z                                      | Integrator error                                  | NO.          |              |  |
|                                                | Amplifier ready                                   | <b>YES</b>   |              |  |
|                                                | <b>Blanking active</b>                            | <b>YES</b>   |              |  |
|                                                | AutoOffset fault                                  | <b>NO</b>    |              |  |
|                                                | Output Power fault                                | NO.          |              |  |
|                                                | Pulse negative                                    | NO.          |              |  |
|                                                | Pulse positive                                    | <b>NO</b>    |              |  |
|                                                | Channel communication error                       | NO.          |              |  |
|                                                | <b>Global Status</b>                              | 0x430        |              |  |
|                                                | <b>DSP fault</b>                                  | NO.          |              |  |
|                                                | Board temperature too high                        | <b>NO</b>    |              |  |
|                                                | LVDS buffer full                                  | <b>NO</b>    |              |  |
|                                                | LVDS parity error                                 | <b>NO</b>    |              |  |
|                                                | LVDS bus disconnected                             | <b>YES</b>   |              |  |
|                                                | <b>BCU20</b> connected                            | <b>YES</b>   |              |  |
|                                                | Error generated from BCU20                        | <b>NO</b>    |              |  |
|                                                | Temperature from PT100 too high                   | <b>NO</b>    |              |  |
|                                                | PT100 disconnected                                | <b>NO</b>    |              |  |
|                                                | FPGA fault                                        | <b>NO</b>    |              |  |
|                                                | Safety Parameters missing                         | <b>YES</b>   |              |  |
|                                                |                                                   |              |              |  |
|                                                | PT100 temperature                                 | 13.2 °C      |              |  |
|                                                | Reset Protection                                  |              |              |  |
|                                                |                                                   |              |              |  |
| @ 2006 Bruker Biospin SA. All rights reserved. |                                                   |              |              |  |

*Figure 6.6. Device Report*

<span id="page-31-1"></span>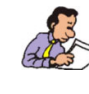

Display of the BGA Service Report page. In this example, only the channel Z is present.

#### <span id="page-32-0"></span>*Master Unit:*

- 1. DSP fault or Board temperature too high : Toggle the power supply ON/OFF on the Master Unit and set the gradient safety parameters. If the error remain, please call your BRUKER office.
- 2. LVDS buffer fault : It is necessary to reboot the IPSO computer and sometimes to toggle the Master Unit power supply ON/OFF. Set the safety parameters in the "SetPre" interface (check also the LVDS connections and the LVDS cable itself).
- 3. LVDS parity error : It is necessary to reboot the IPSO computer and sometimes to toggle the Master Unit power supply ON/OFF. Set the safety parameters in the "SetPre" interface (check also the LVDS connections and the LVDS cable itself).
- 4. LVDS bus disconnected : It is necessary to reboot the IPSO computer and sometimes to toggle the Master Unit power supply ON/OFF. Set the safety parameters in the "SetPre" interface (check also the LVDS connections and the LVDS cable itself)
- 5. Error parameter from BCU20 : Check if there is a connector on the BCU20 female connector (7 connector on the Master Unit front panel). If it is the case, check if the BCU20 unit is working properly.
- 6. Temperature from PT100 to high : Be sure that the gradient coil is properly cooled with water. Be sure that there is no problem with the cooling circuit. (This failure occurs when the Master Unit measures a coil temperature higher then 50°C).
- 7. FPGA fault : Toggle the Master Unit power supply ON/OFF. Set the safety parameters in the "SetPre" interface. If this doesn't help, please call your BRUKER office.

#### <span id="page-32-1"></span>*Amplifier X, Y, Z or B0 Compensation Unit:*

- 1. Power Supply error : Check if the amplifier power supply is connected. If it is the case have a look on the fuse located on the GREAT amplifier back panel. If the fuse is OK, the power supply may be damaged  $\rightarrow$  contact your BRUKER office.
- 2. Board temperature too high : Check if the fan are working properly. If it is not the case call your BRUKER office.
- 3. Integrator Error : Check the safety parameters (e.g. the loop parameter and the gain). If it does not help, call your Bruker office.
- 4. Output Power fault : There is probably a gradient amplifier parameter (maximal current/voltage, mean power etc.) which is set to low in the gradsafe interface. Click on the Reset Protection button to remove this error. If the error remains, push on the CPU-A reset button (2 on the Master Unit front panel) and do a "*cf*". If the amplifier remains in protection toggle the power supply ON/OFF on the master unit and on the concerned gradient amplifier (be sure to respect the sequence described in *["Start-up Procedure" on page 13](#page-12-1)*).
- 5. This is an auto-offset fault, be sure that the coarse offset is properly set and the coil cables are connected on the amplifier outputs. If this is the case and the failure remains  $\rightarrow$  call your BRUKER office. Note that this line is not displayed for the B0 Compensation Unit.
- 6. Communication error : Please check if the cable which connects the GREAT digital input to the Master Unit digital output is properly connected or if the

cable is not damaged. If the connection is OK, please toggle the power supply ON/OFF on the Master Unit and on the concerned gradient amplifier. If this doesn't help → call your BRUKER office.

#### <span id="page-33-0"></span>**BGA Configuration Page 6.7**

The BGA configuration page allows the setting of some GREAT parameters like the pulse display position or the blanking threshold.

It is possible to choose if the pulse Led's on the Master Unit front panel shows the real amplifier output pulses or the potential pulses received on the LVDS interface from the DPP board. The default values displayed are the output pulses measured on the GREAT output.

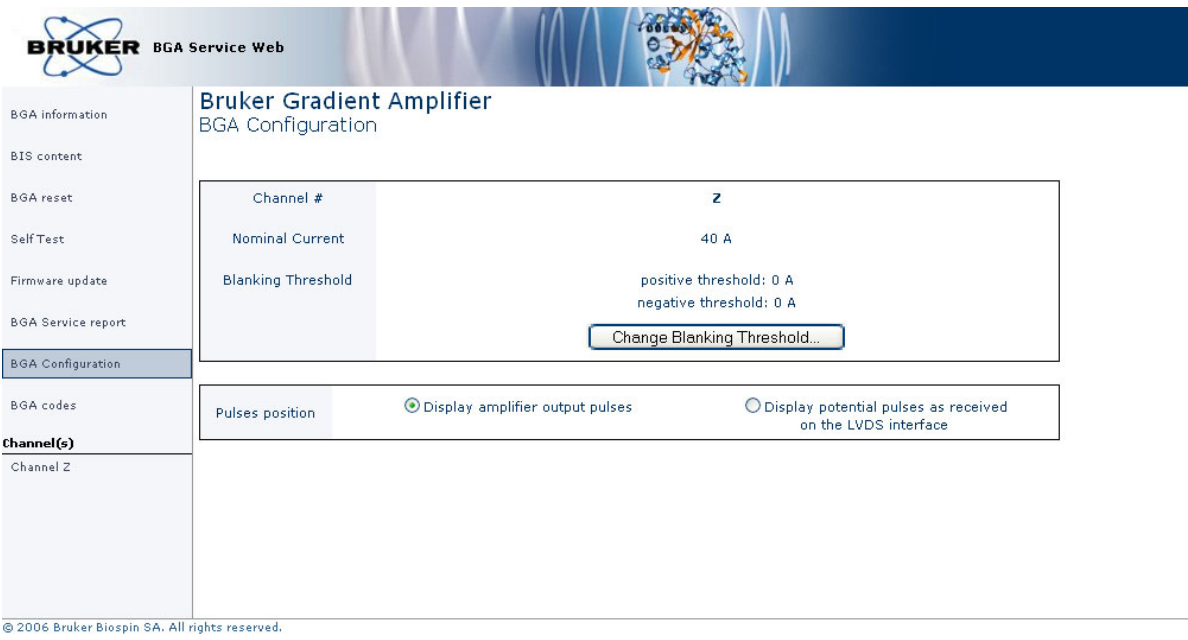

<span id="page-33-1"></span>*Figure 6.7. BGA Configuration*

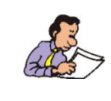

Display of the BGA configuration page.

The Blanking threshold change is available in the dedicated page shown on the figure below.

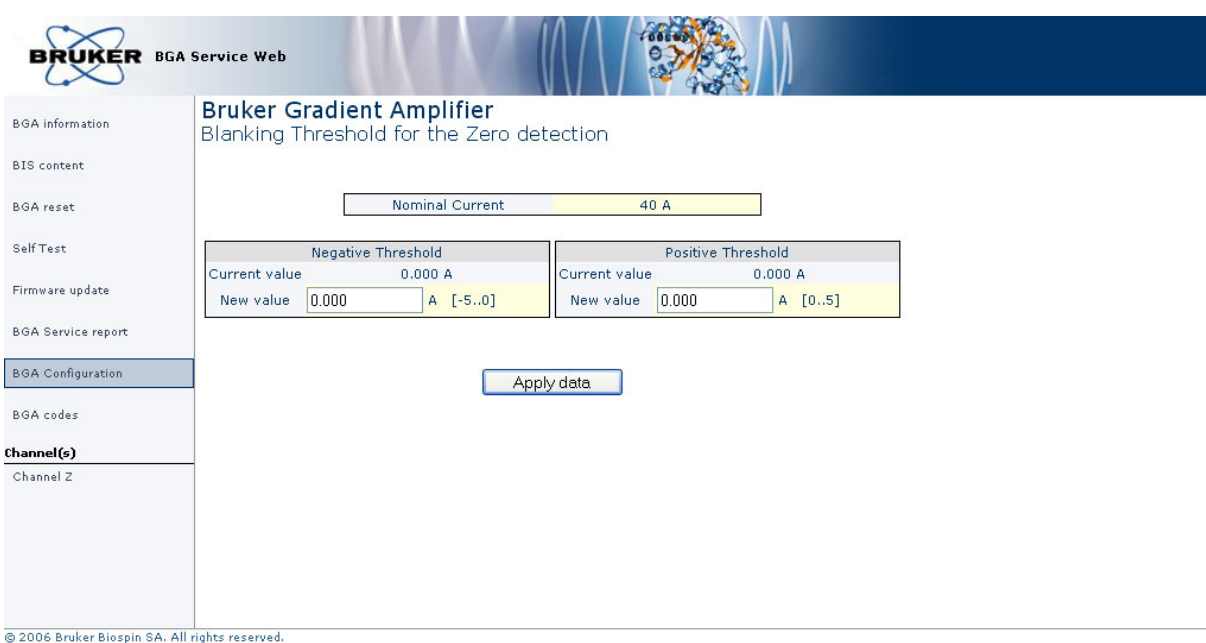

<span id="page-34-0"></span>*Figure 6.8. Blanking Threshold Setup*

The negative and positive blanking thresholds values might be modified as shown in figure above. The blanking is driven by the *ctrlgrad* order included in the Grad.incl file and set inside the BLK/UNBLKGRAD order found in all the pulse programs where gradient pulses are involved.

The blanking threshold mechanism works as follows:

• When a given gradient channel is not blanked (i.e. the channel is working) and the G-Controller, via the DPP, sends a blanking order to the given channel, the Master Unit then enables the blanking signal for the given channel when the gradient amplifier output current value lays between the negative and the positive blanking threshold.

#### <span id="page-35-0"></span>*BGA Codes Page 6.8*

The BGA Codes page allows to interpret the information or error codes displayed on the Master Unit's front panel with the respective description. If one of the following code is displayed instead of the gradient coil temperature, please have a look on the following messages list. If there are more than one error code to display, the more critical error code will be displayed (i.e. with the highest numerical value) on the front panel.

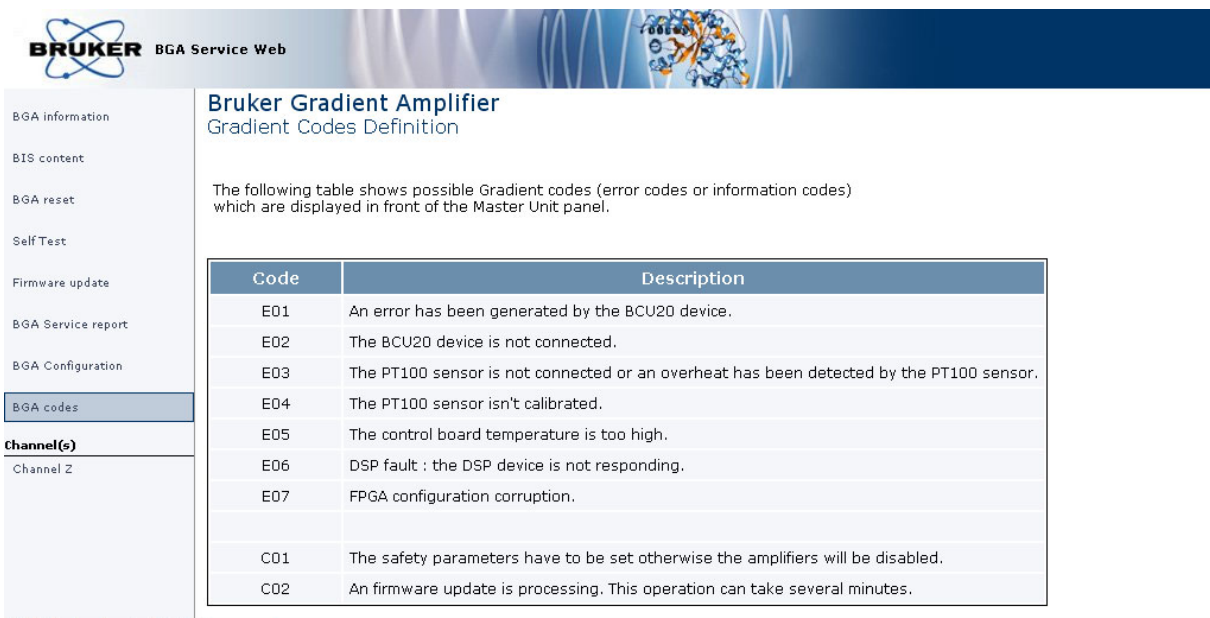

<span id="page-35-2"></span>@ 2006 Bruker Biospin SA. All rights reserved.

<span id="page-35-1"></span>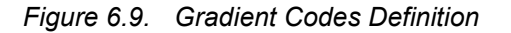

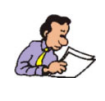

Display of the BGA Codes page.

#### <span id="page-36-0"></span>BGA Channel Page 6.9

There is one Service commands page for each gradient channel (X, Y, Z) connected to the Master Unit and switched on. A similar page exists for the B0 Compensation Unit.

|                                                | KER BGA Service Web                                               |                |                                                                              |
|------------------------------------------------|-------------------------------------------------------------------|----------------|------------------------------------------------------------------------------|
| <b>BGA</b> information                         | <b>Bruker Gradient Amplifier</b><br>Service Command for Channel Z |                |                                                                              |
| <b>BIS</b> content                             | Resistors                                                         | 80.0%          |                                                                              |
| <b>BGA</b> reset                               | Capacitors                                                        | 42.0%          | Change Loop Parameters                                                       |
| Self Test                                      | Coarse Offset                                                     | $\overline{0}$ | Set Value<br>$[-5050]$                                                       |
| Firmware update                                | Fine Offset                                                       | $0.0 \%$       | Set Offset<br>$[-100\%100\%]$                                                |
| <b>BGA Service report</b>                      | AutoOffset                                                        | Execute        | Stop                                                                         |
| <b>BGA Configuration</b>                       | Gain                                                              | $10A \times$   |                                                                              |
| <b>BGA</b> codes<br>Channel(s)                 | Amplifier Enabled                                                 | $Yes$ $\vee$   | "Yes" selected: the amplifier will be enabled except if an error<br>occured. |
| Channel Z                                      |                                                                   |                | "No" selected: the amplifier is disabled in any case.                        |
|                                                | Load Impedance                                                    | High $\vee$    |                                                                              |
|                                                | Nominal Current                                                   | 40 A           |                                                                              |
|                                                | Refresh data                                                      |                |                                                                              |
|                                                | <b>Z-Channel Status</b>                                           | 0x18           |                                                                              |
|                                                | Power supply error                                                | NO.            |                                                                              |
|                                                | Board temperature too high                                        | <b>NO</b>      |                                                                              |
|                                                | Integrator error                                                  | NO.            |                                                                              |
|                                                | Amplifier ready                                                   | <b>YES</b>     |                                                                              |
|                                                | <b>Blanking active</b>                                            | <b>YES</b>     |                                                                              |
|                                                | AutoOffset fault                                                  | NO.            |                                                                              |
|                                                | Output Power fault                                                | NO.            |                                                                              |
|                                                | Pulse negative                                                    | NO.            |                                                                              |
|                                                | Pulse positive<br>Channel communication error                     | NO.<br>NO.     |                                                                              |
|                                                |                                                                   |                |                                                                              |
|                                                |                                                                   |                |                                                                              |
| @ 2006 Bruker Biospin SA. All rights reserved. |                                                                   |                |                                                                              |

*Figure 6.10. Service Command for Channel Z*

<span id="page-36-1"></span>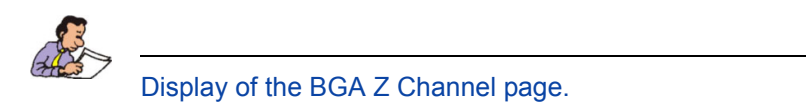

#### **The following functions are available on the channel (X, Y, Z) page:**

1. Current regulation loop resistors and capacitors setting as indicated in the *["Loop Parameters for Channel Z" on page 39](#page-38-0)*. These parameters are probe head dependent.

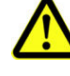

*Warning: never change these values if you are not sure what you are doing.*  If these values does not fit with the probehead you are using, the probehead will *be seriously damaged.*

- 2. Manual compensation setting of the coarse offset which occurs if the GREAT 40/60 amplifiers are used with dithering in Micro Imagery applications.
- 3. Manual fine offset setting by looking at the lock level (if the probe has one) or on the FID amplitude.
- 4. Fine auto offset function. The offset is first calibrated and then adjusted against the reference built in the GREAT amplifier.
- 5. Amplifier gain setting. Six gain ranges are available in the pull down menu: 10A, 20A, 30A, 40A, 50A and 60A. If the amplifier is a GREAT 1/40, the number is reduced to four gain ranges.

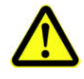

*Warning: never change these values if you are not sure what you are doing.*  If these values does not fit with the probehead you are using, the probehead will *be seriously damaged.*

- 6. Amplifier Enable/Disable pulldown menu.
- 7. High/Low Impedance choice in a pull down menu. In most cases, working in High impedance mode is recommended.
- 8. Refresh Data button: Allows to refresh the page if some parameters are changed in the "SetPre" window.

#### **The following functions are available on the B0 Compensation Unit page:**

- 1. Manual Fine Offset setting by looking at the lock level (if the probe has one) or on the FID amplitude.
- 2. Amplifier Enable/Disable pulldown menu.
- 3. B0+H0 ON/OFF pulldown menu.
- 4. Refresh Data button: Allows to refresh the page if some parameters are changed in the "SetPre" window.

On the gradient channel (X, Y, Z) "Web" page, it is possible for each of the Gradient channels X, Y and Z to set the current regulation loop resistor and capacitor values. This parameters are probe head dependent. The values are defined in % of the maximum available resistor (in Ohm) and in % of the maximum available capacitor (in µF). Note that there is no loop parameters for the B0 compensation unit. A table which summarizes commonly used values for different types of probe heads are given in the *["Coil Parameters Values Indications" on](#page-38-1) [page 39](#page-38-1)*.

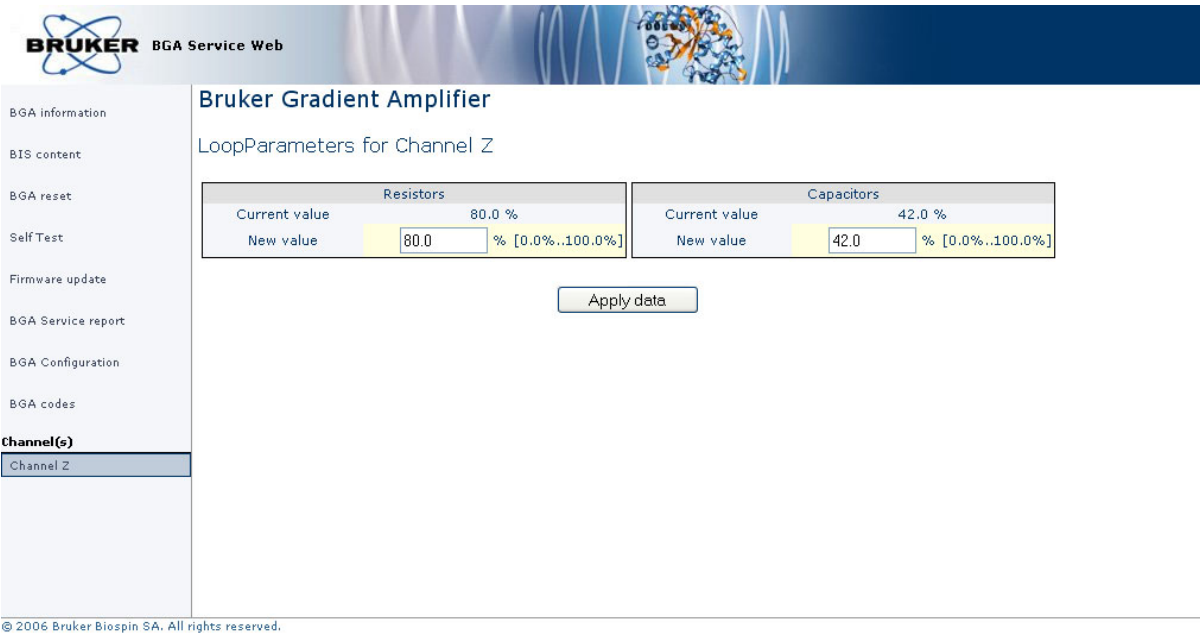

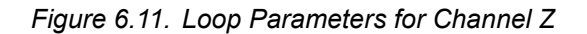

<span id="page-38-0"></span>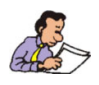

Display of the Web page on which the loop current parameters can be changed for each of the gradient channel's X, Y and Z. These parameters may also be changed in the SetPre window.

The values given in this table are indications. If the user wants to adjust this parameters to his coil, it is necessary to do it in the way mentioned in section "GREAT calibration operations" in the "User manual of the GREAT 40/60 AV III".

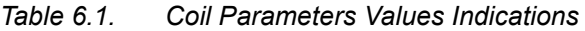

<span id="page-38-1"></span>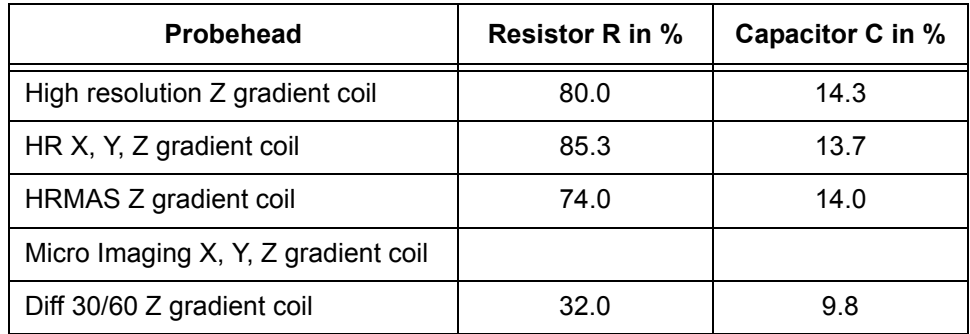

## <span id="page-40-0"></span>*7 Specifications <sup>7</sup>*

#### <span id="page-40-1"></span>*General Specifications 7.1*

<span id="page-40-2"></span>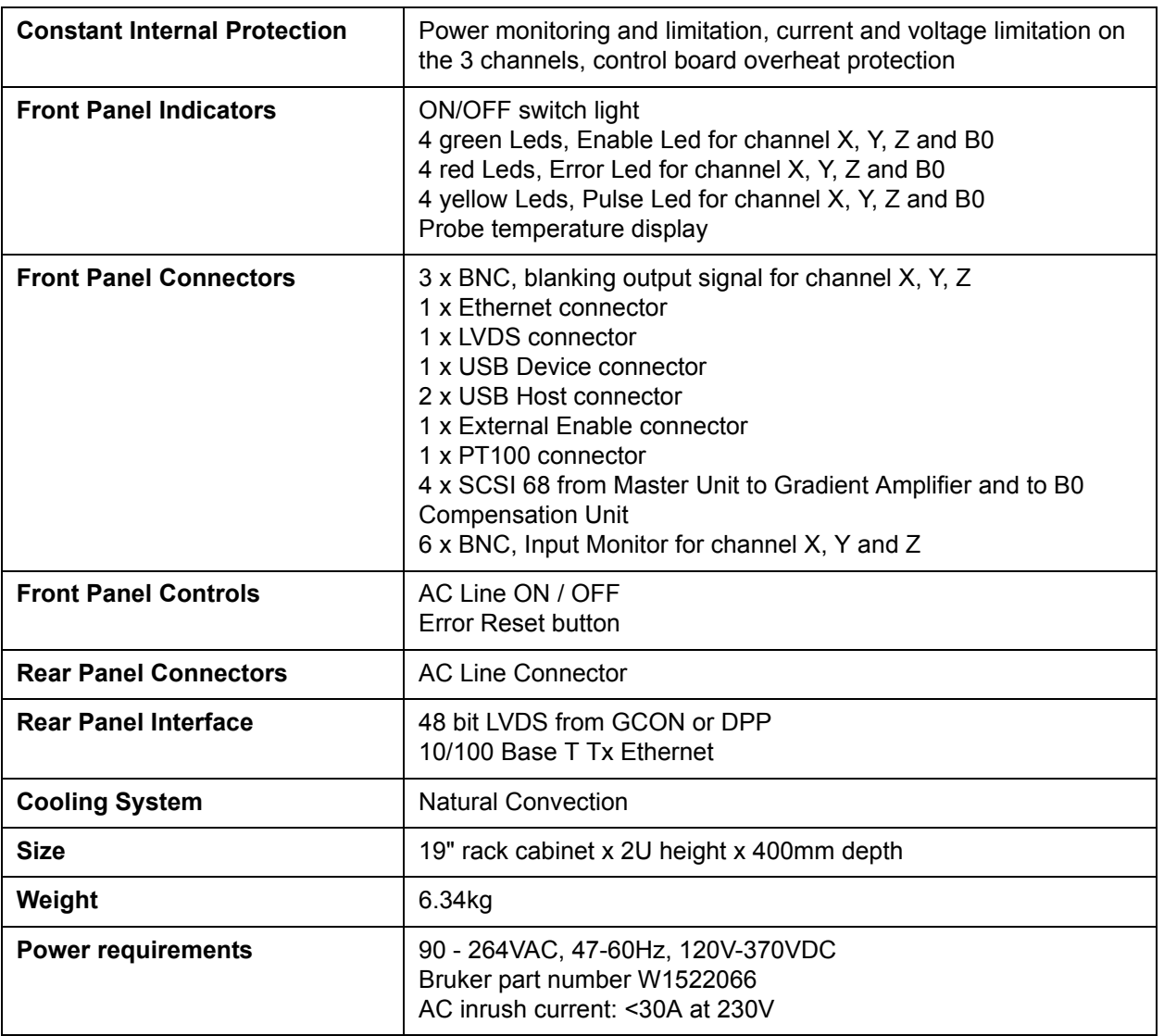

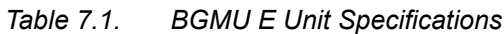

#### <span id="page-41-0"></span>*Inputs / Outputs Specifications 7.2*

<span id="page-41-1"></span>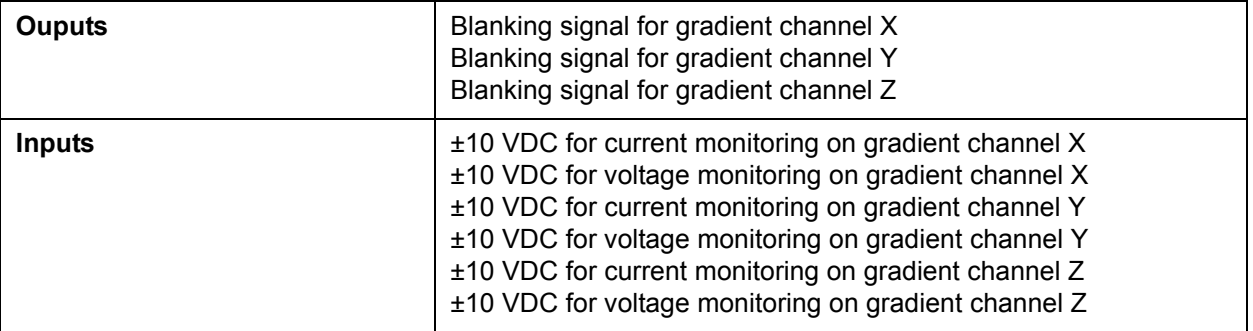

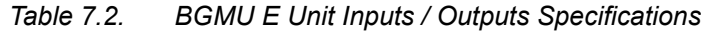

## <span id="page-42-0"></span>*Figures*

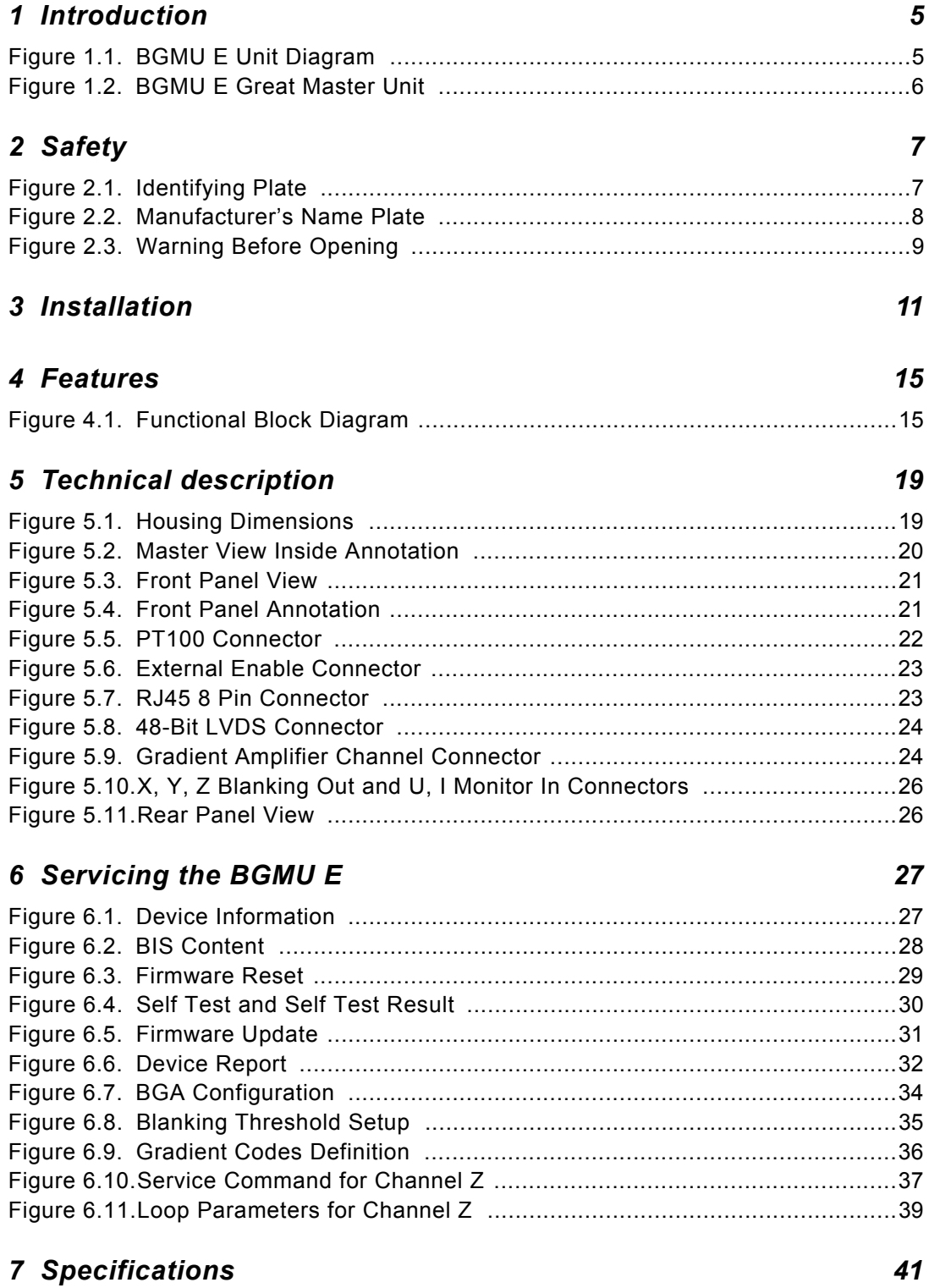

### <span id="page-44-0"></span>*Tables*

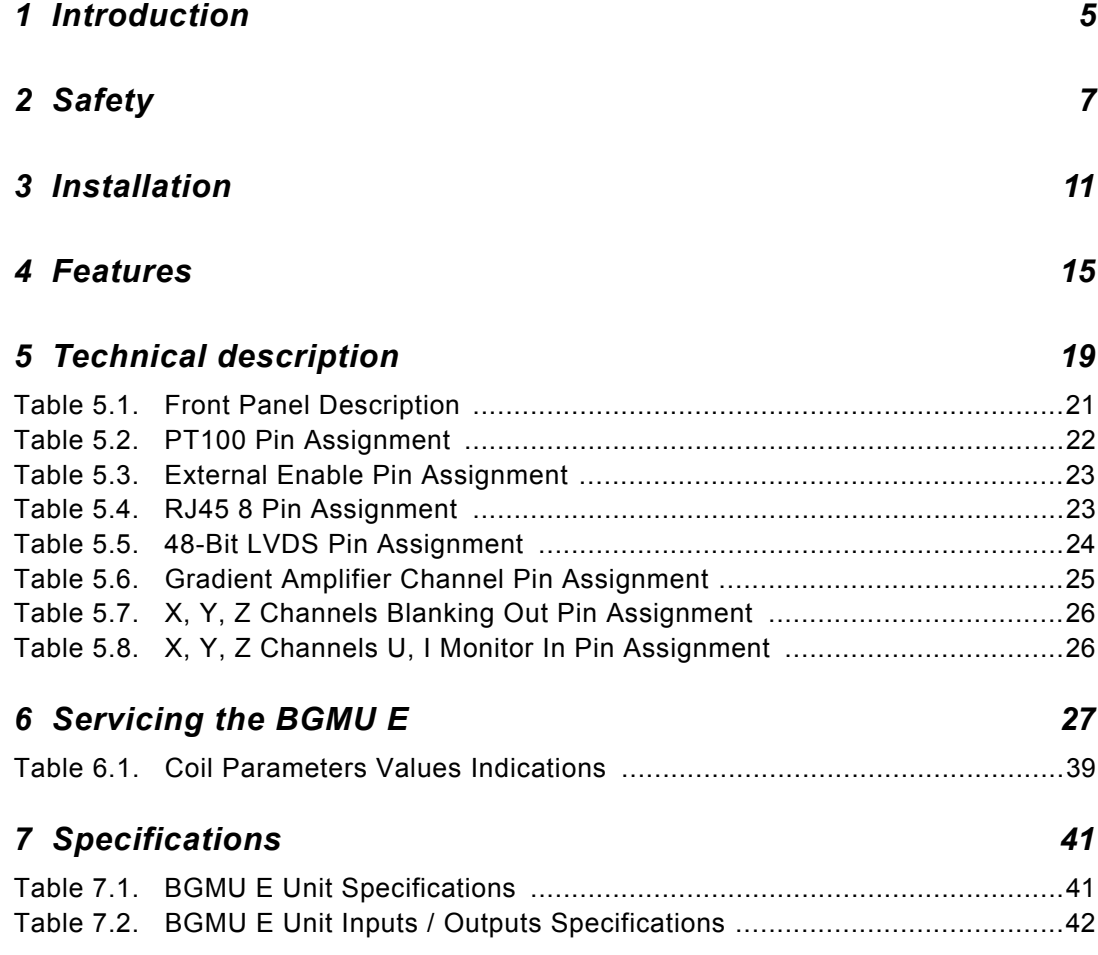

### **End of Document**

### **Bruker BioSpin, your solution partner**

Bruker BioSpin provides a world class, market-leading range of analysis solutions for your life and materials science needs.

#### **Bruker BioSpin Group**

info@bruker-biospin.com www.bruker-biospin.com

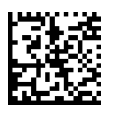